# **Sorensen**

 **Instruction Manual for** 

 **Internal GPIB Interface for XT and HPD Series Power Supplies** 

# **ABOUT THIS MANUAL**

This is the technical manual for the GPIB Interface, a microprocessor-controlled option card installed inside your XT (60 watts) or HPD (300 watts) Series DC output power supply. This manual provides you with descriptions and specifications, user options, and configuration instructions, in addition to a command set which will enable you to manage your power supply from an external source. Error messages, calibration procedures, schematics, and parts lists are also included.

This manual is designed for the user who is familiar with basic electrical laws especially as they apply to the operation of power supplies. This implies a recognition of Constant Voltage and Constant Current operation modes and the control of input and output power, as well as the observance of safe techniques while affecting supply or pin connections and any changes in switch settings. The user should also have experience with a computer-based communications software package.

Refer to your power supply manual for installation, configuration, and operating procedures for your XT or HPD supply.

The seven major sections in this manual are:

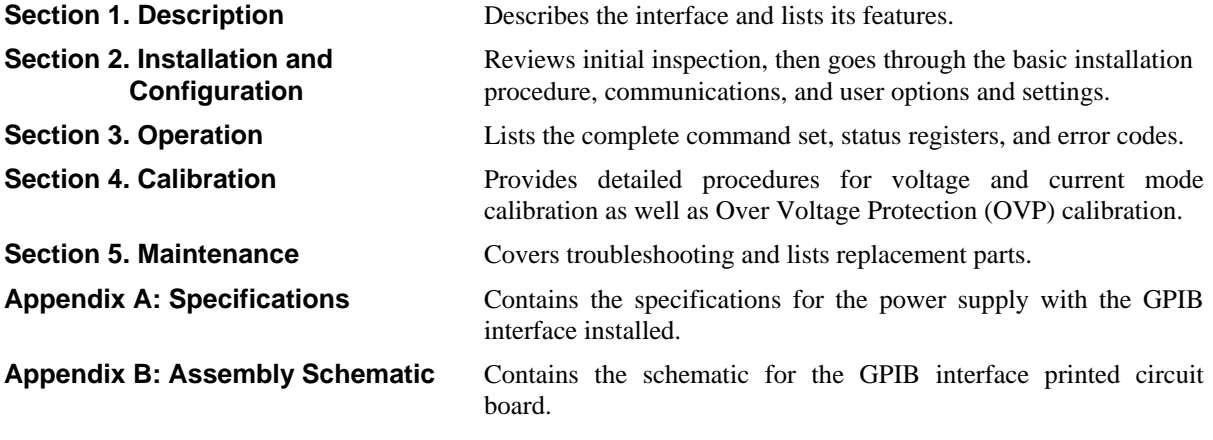

#### **Manual Revisions**

The current release of this manual is listed below. Insert pages will update already-printed manuals. Reprinted manuals may note any minor corrections and additions on the Manual Changes list (page ii). A new release of the manual is identified by a new release number and printing date and will include all of the additional or corrected information since the last release.

Release 2.1 (2001/06) - contact information change only. Technical information is current to (97/10/23)

#### **Warnings, Cautions, and Notes**

Warnings, cautions, and notes are defined and formatted as presented below.

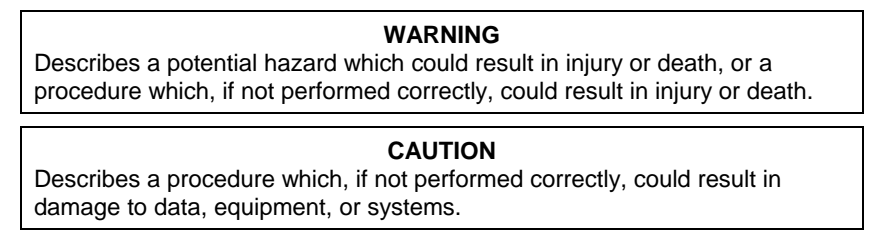

**Note:** Describes additional operating information which may affect the performance of the equipment.

# **MANUAL CHANGES**

There are no changes or additions at this time.

# **CONTENTS**

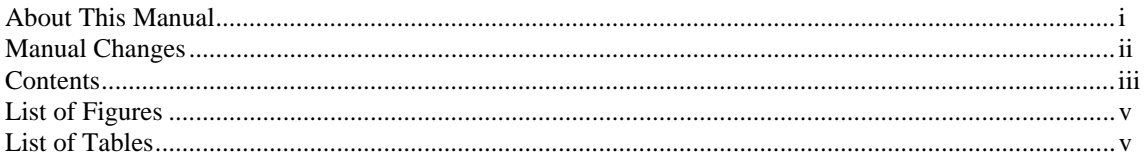

# **1. FEATURES AND SPECIFICATIONS**

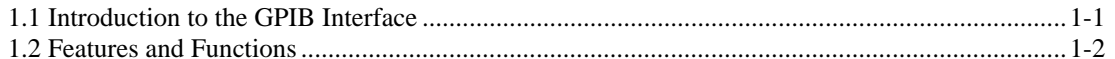

# 2. INSTALLATION AND CONFIGURATION

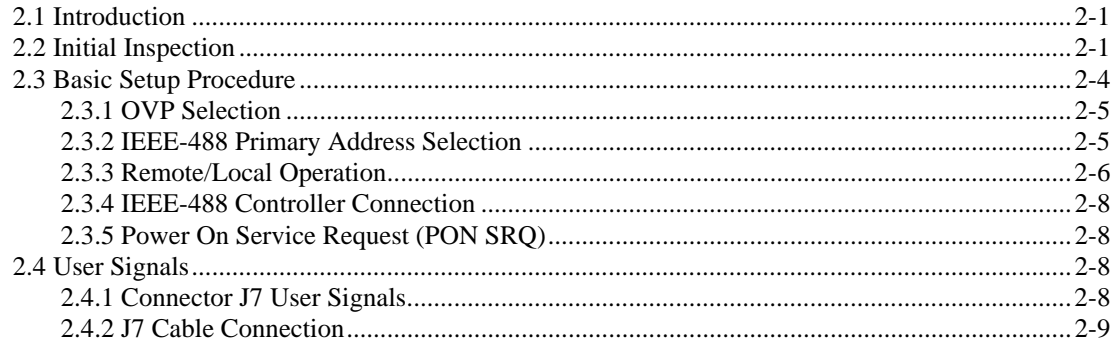

# **3. OPERATION**

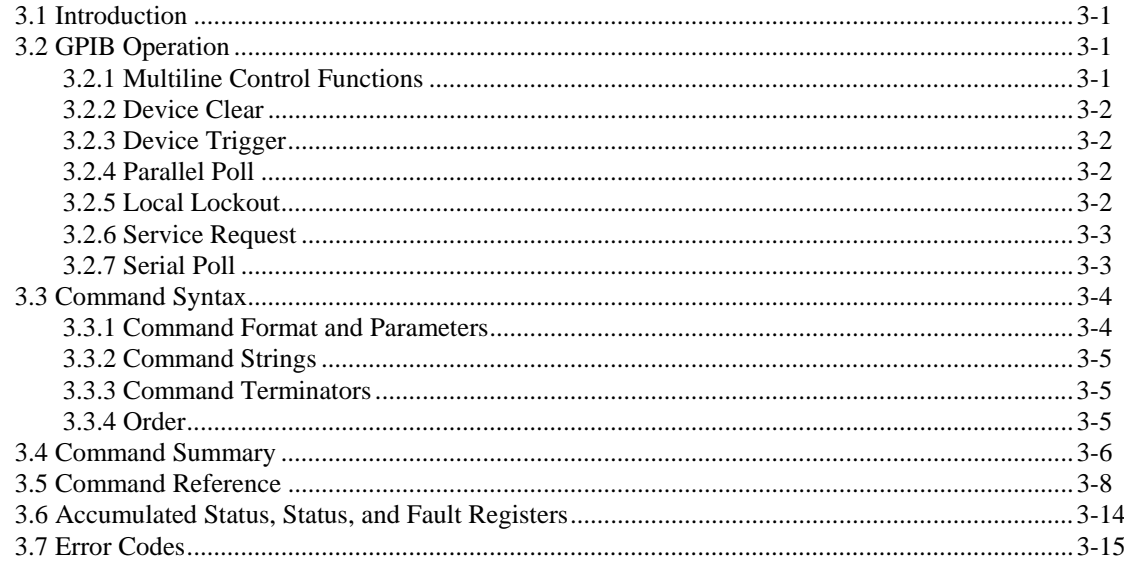

# **4. CALIBRATION**

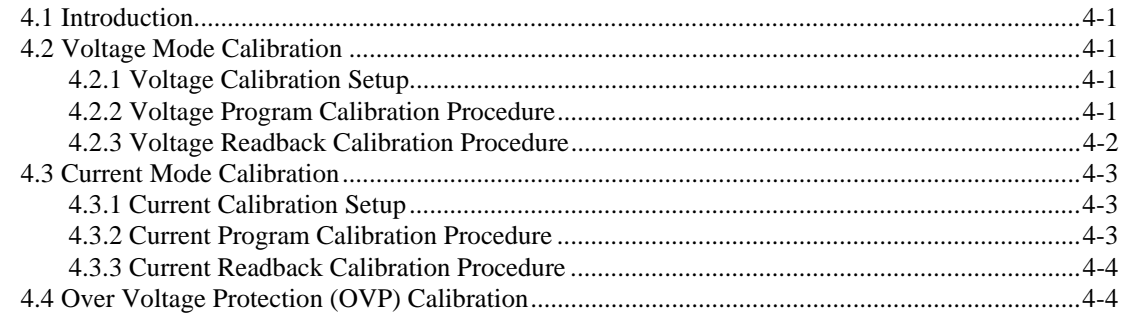

### **5. MAINTENANCE**

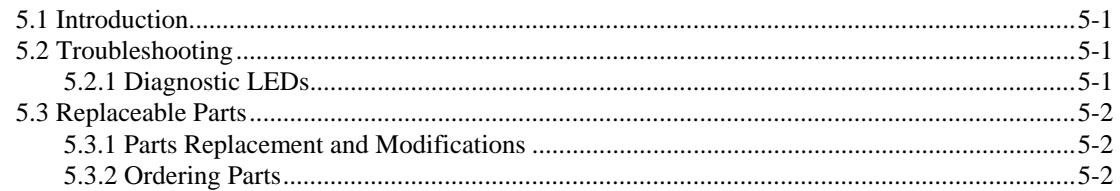

# **APPENDIX A: SPECIFICATIONS**

# **APPENDIX B: SCHEMATICS**

XT/HPD M9B IEEE Option Board Schematic (XS-6H9B)

# **LIST OF FIGURES**

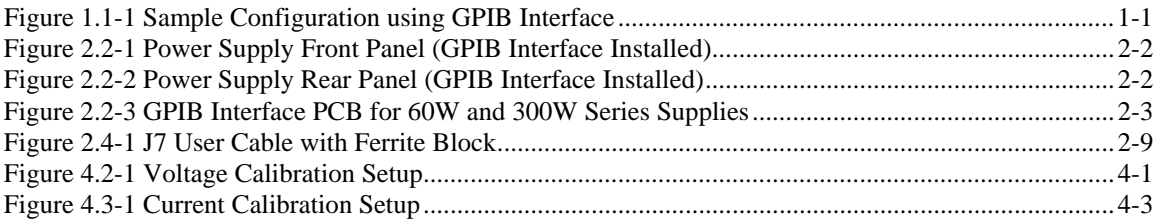

# **LIST OF TABLES**

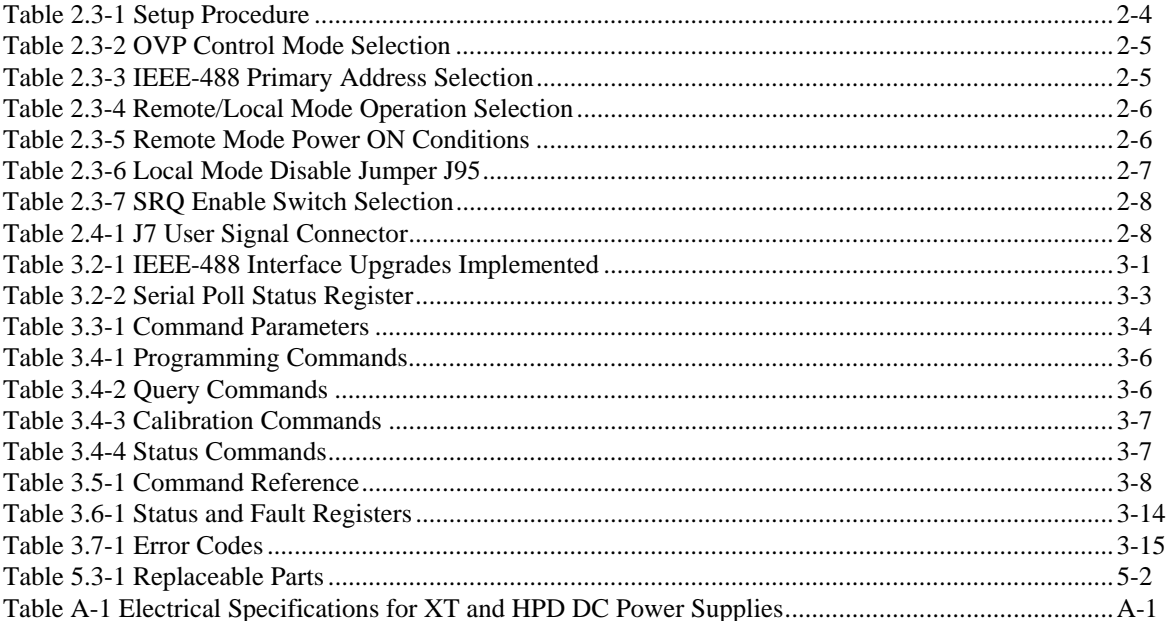

# **1. FEATURES AND SPECIFICATIONS**

### **1.1 Introduction to the GPIB Interface**

The Internal GPIB Interface card allows you to operate your power supply from a computer controller via the IEEE-488 communications bus. This interface is used with the 60 watt and 300 watt series DC power supplies. Figure 1.1-1 shows a sample configuration using the GPIB interface.

The GPIB Interface enables complete remote programming of your power supply, including status reporting, settings query, and interrupt generation with user-designated fault conditions. Both the voltage and current output are precisely programmed directly in volts and amps with 16-bit resolution. Additionally, the built-in DVM and current shunt measure the actual power supply output and provide you with accurate 16-bit readback. The programming command set is easy-to-use and includes software calibration commands. The interface card comes standard with several protection features such as programmable overvoltage protection, foldback, load isolation signal, and soft limits.

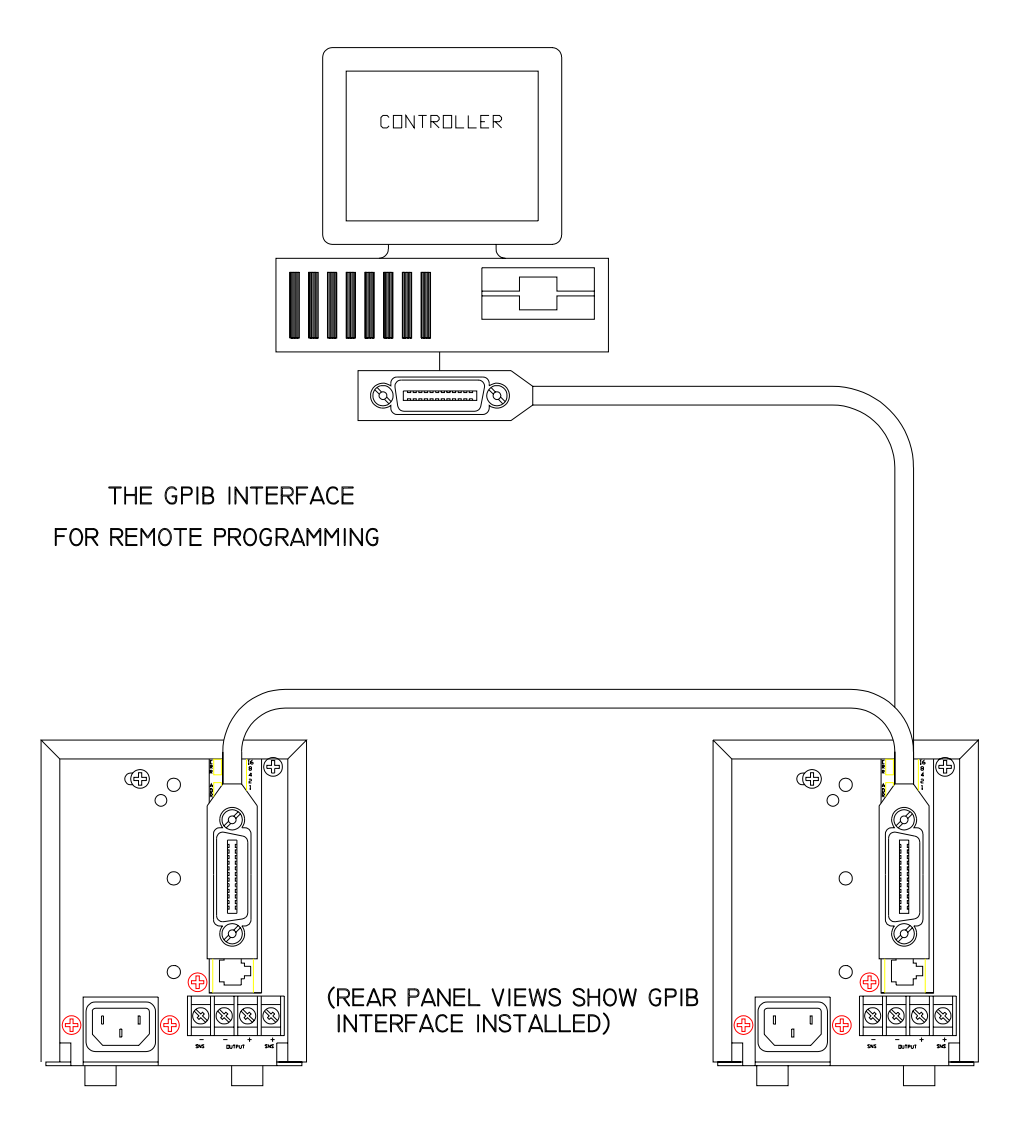

**Figure 1.1-1 Sample Configuration using GPIB Interface** 

### **1.2 Features and Functions**

#### **Features**

- 16-bit programming and readback of voltage and current
- Programmable soft limits for voltage and current
- Programmable overvoltage protection with reset
- Easy-to-use, self-documenting command set
- Isolated user-programmable signals such as fault, polarity, isolation, and auxiliary signals.
- LED status signals: error, addressed, service request, overvoltage protection, and remote operation
- Foldback in CV or CC mode with reset
- Local Lockout capability
- Software calibration

#### **Programmable Functions**

- Output voltage and current
- Soft limits for voltage and current
- Overvoltage protection
- Output enable/disable
- Maskable fault interrupt
- Hold and trigger
- User-programmable output relay signals

#### **Readback Functions**

- Actual measured voltage and current
- Voltage and current settings
- Soft voltage and current limits
- Overvoltage protection setting
- Present and accumulated power supply status
- Programming error codes
- Fault codes
- Power supply model and version identification
- Firmware revision levels

### **2. INSTALLATION AND CONFIGURATION**

### **2.1 Introduction**

To use this product, you must have the following equipment:

- 60 Watt or 300 Watt variable DC output power supply
- IEEE-488 connector and cable
- Digital controller with an IEEE-488 interface
- Computer-based communications software package

We usually install the GPIB Interface in a power supply at the factory. Your local distributor or service centre can also install the interface, especially if it is to be used in a previously-purchased supply already on site. We set the interface's PCB switches or program its EPROM to identify the power supply model to the interface during installation, so you will not have to do this. However, you will need to configure the GPIB Interface-enhanced supply for your system using Section 2.3 Basic Setup Procedure**.** 

### **2.2 Initial Inspection**

**CAUTION**  If you remove the unit's cover, use proper static control techniques to avoid damage to static-sensitive digital components on the printed circuit board.

On first receiving your unit, perform a quick physical check.

- Each package should contain a power supply with its GPIB Interface board installed, the AC input cable, and manuals for the power supply and the GPIB Interface. Any additional parts shipped with the power supply will be identified in the supply's documentation.
- Inspect the unit for any signs of physical damage such as scratches, cracks, or broken switches, connectors, or displays.
- Check the printed circuit board and components if you suspect internal damage.

If the unit is damaged, save all packing materials and notify the carrier immediately.

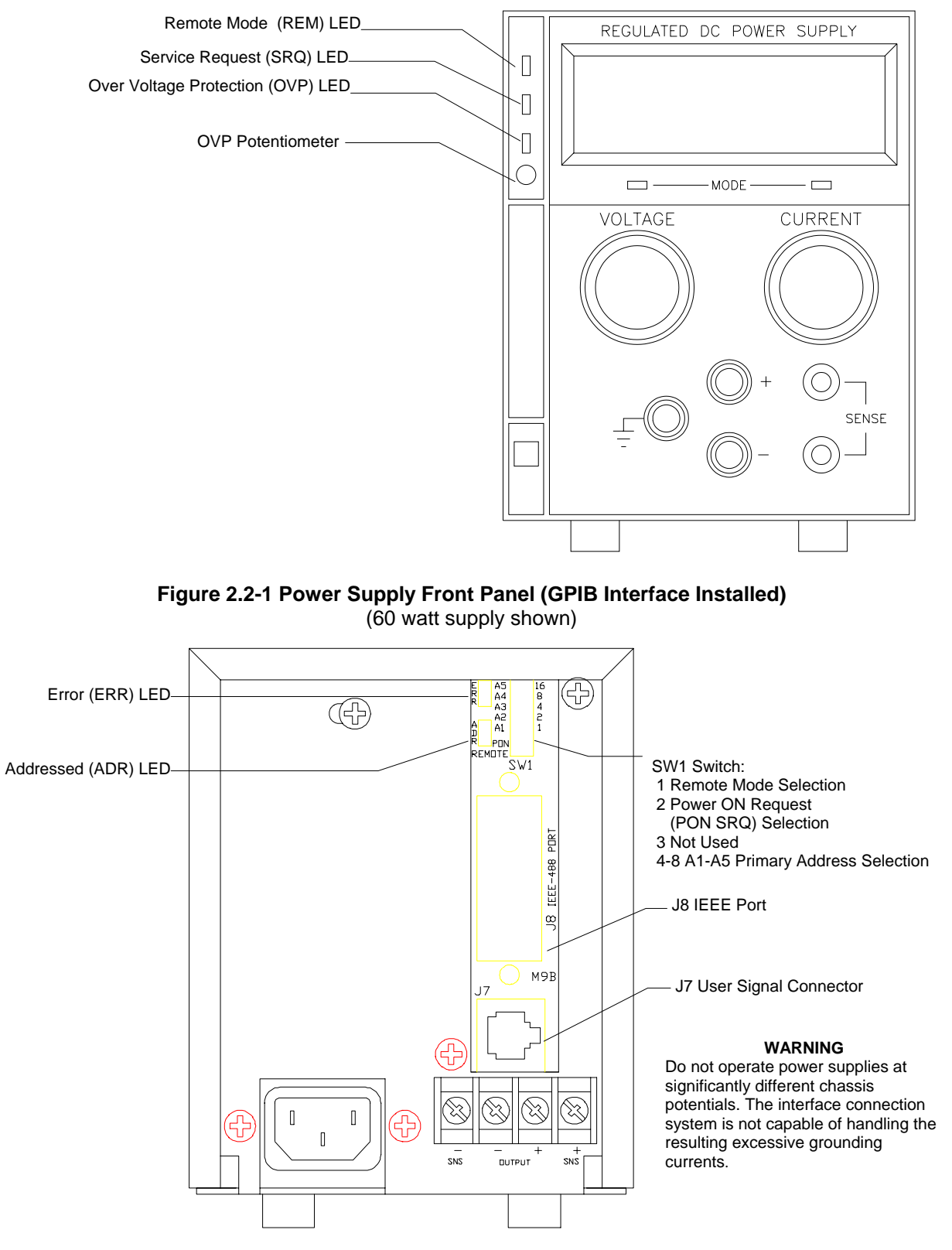

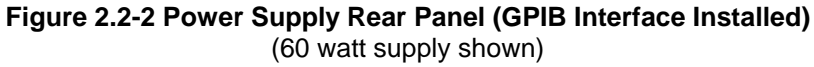

#### **CAUTION**

Use proper static control techniques to avoid damage to static-sensitive components on the printed circuit board.

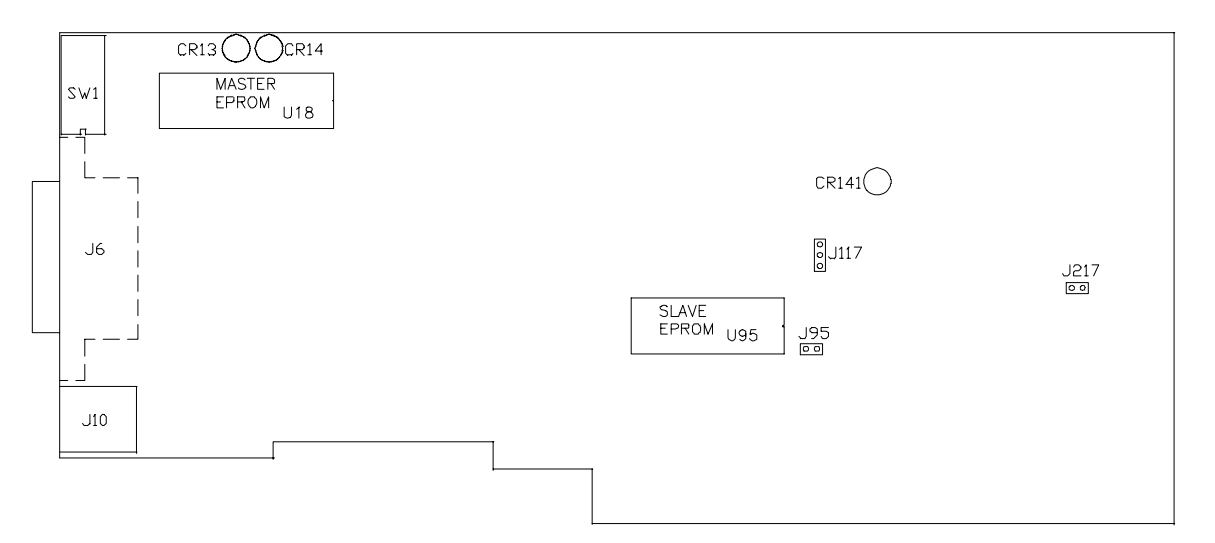

#### **JUMPER SELECTION**

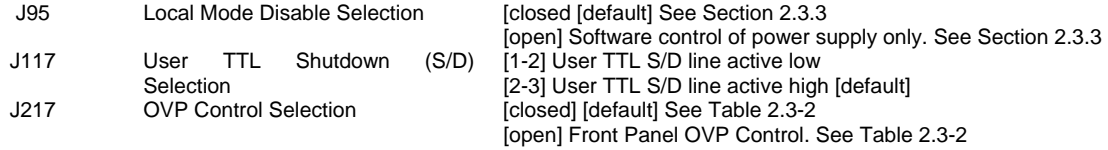

Note: All other jumpers are not user-selectable.

#### **LED INDICATORS**

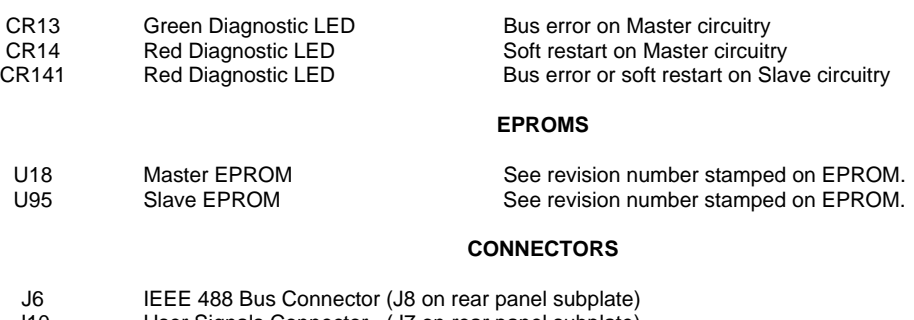

J10 User Signals Connector (J7 on rear panel subplate)

#### **Figure 2.2-3 GPIB Interface PCB for 60W and 300W Series Supplies**

### **2.3 Basic Setup Procedure**

This procedure can be used as a quick reference for those familiar with the configuration requirements for the GPIB Interface. For those who want more information, each step refers to more detailed procedures located in subsequent sections. Unless indicated otherwise, all procedures apply to the 60 watt and 300 watt Series DC power supplies. Refer also to Figure 2.2-1,

Figure 2.2-2, and Figure 2.2-3 for drawings of the front panel, the rear panel, and the GPIB Interface printed circuit board (PCB) for 60 watt and 300 watt Series supplies. The assembly schematic is found in Appendix B.

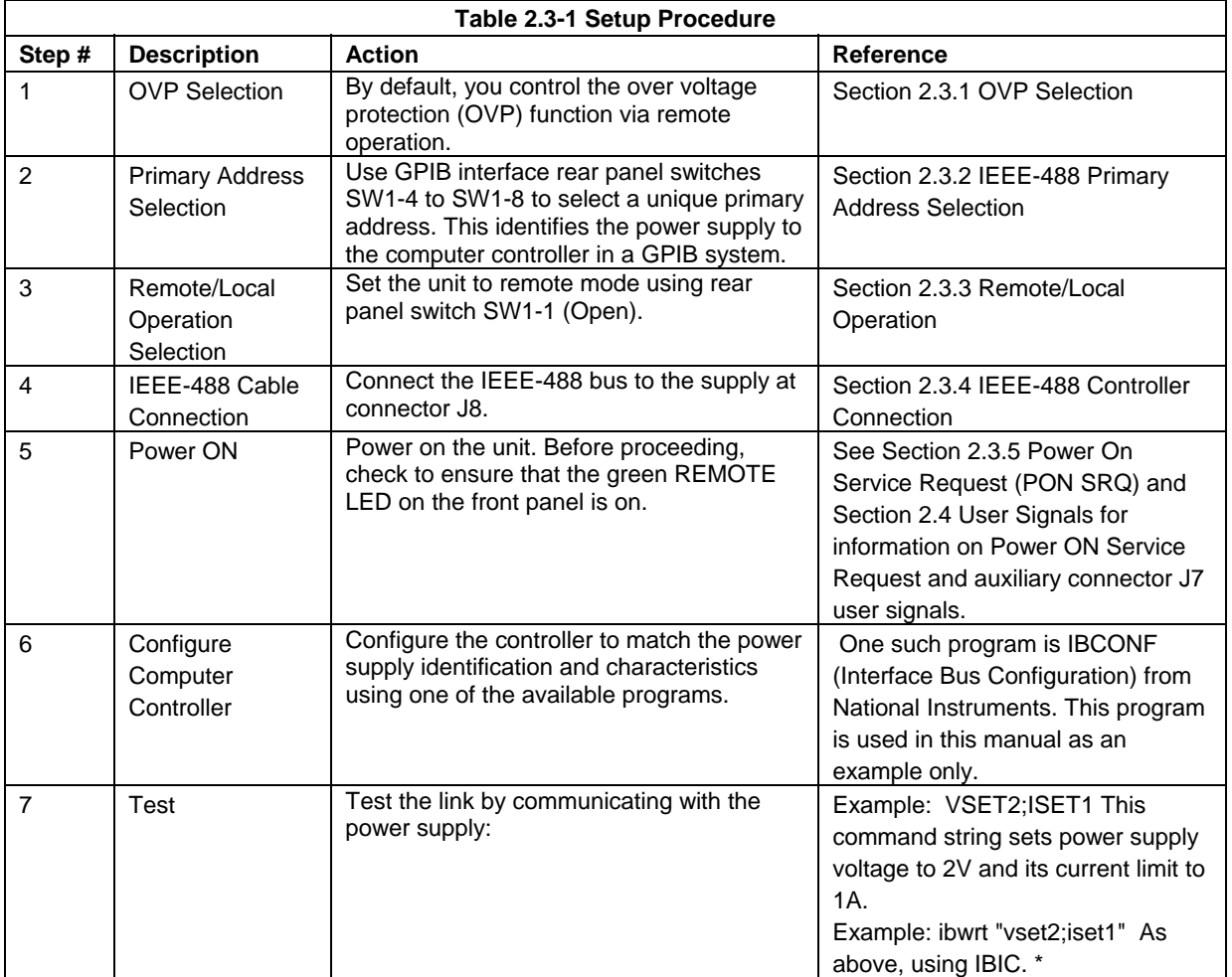

**\*** This text uses National Instruments' IBIC (Interface Bus Interactive Control) program commands developed for their GPIB interface for computer controllers as examples only.

#### **2.3.1 OVP Selection**

**CAUTION**  If you remove the unit's cover, use proper static control techniques to avoid damage to static-sensitive components on the printed circuit board.

Over voltage protection (OVP) on the GPIB Interface is set at the factory for remote software operation. When operating the power supply in remote mode, you control the OVP trip level using the OVSET software command. If you return the power supply to local operation, the control of the OVP trip level switches to the front panel potentiometer.

Jumper J217 is the OVP control jumper. Opening jumper J217 disables remote OVP control of the power supply, limiting control of the OVP trip level to the front panel potentiometer. The local mode disable jumper, J95, also affects the location of OVP control. Table 2.3-2 shows a table of jumper settings and OVP programming selection. See Section 2.3.3 for a detailed description of the local mode disable jumper, J95.

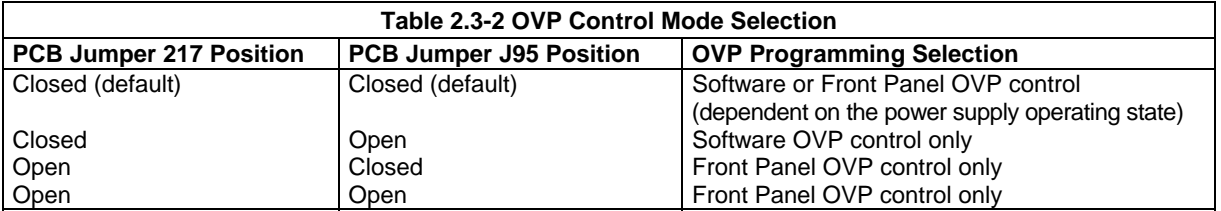

#### **2.3.2 IEEE-488 Primary Address Selection**

- 1. Assign a primary address to each power supply. Select a number between 0 and 30 which is unique to your IEEE-488 bus, that is, different from other device addresses on the same bus.
- 2. Locate switch SW1 on the GPIB Interface rear panel. See Figure 2.2-1 for the rear panel drawing.
- 3. Use five switch positions, A1 to A5, to set the primary address. Refer to Table 2.3-3 for switch positions.

| Table 2.3-3 IEEE-488 Primary Address Selection |                |          |                |          |           |                |                |          |                |          |                |
|------------------------------------------------|----------------|----------|----------------|----------|-----------|----------------|----------------|----------|----------------|----------|----------------|
| <b>Address</b>                                 | A <sub>1</sub> | A2       | A <sub>3</sub> | A4       | <b>A5</b> | <b>Address</b> | A <sub>1</sub> | A2       | A <sub>3</sub> | A4       | A <sub>5</sub> |
|                                                | $\Omega$       | $\Omega$ | $\Omega$       | $\Omega$ | $\Omega$  | 16             | 0              | $\Omega$ | $\Omega$       | $\Omega$ |                |
|                                                |                |          | 0              |          |           | 17             |                |          | 0              | 0        |                |
|                                                |                |          | 0              |          |           | 18             |                |          |                | 0        |                |
|                                                |                |          | 0              | Ω        | $\Omega$  | 19             |                |          | 0              | 0        |                |
| 4                                              | $\Omega$       | $\Omega$ |                | 0        | $\Omega$  | 20             | 0              | 0        |                | $\Omega$ |                |
| 5                                              |                |          |                |          |           | 21             |                |          |                | 0        |                |
| 6                                              | 0              |          |                | 0        | $\Omega$  | 22             | 0              |          |                | 0        |                |
|                                                |                |          |                | ი        | $\Omega$  | 23             |                |          |                | 0        |                |
| 8                                              | 0              | 0        | 0              |          |           | 24             |                |          | 0              |          |                |
| 9                                              |                | 0        | 0              |          | 0         | 25             |                | 0        | 0              |          |                |
| 10                                             | $\Omega$       |          | 0              |          |           | 26             | ი              |          | 0              |          |                |
| 11                                             |                |          |                |          |           | 27             |                |          |                |          |                |
| 12                                             | 0              | 0        |                |          | 0         | 28             | 0              | 0        |                |          |                |
| 13                                             |                | 0        |                |          | 0         | 29             |                | 0        |                |          |                |
| 14                                             | ი              |          |                |          |           | 30             | 0              |          |                |          |                |
| 15                                             |                |          |                |          | $\Omega$  |                |                |          |                |          |                |

Switch left = 0 (OFF, OPEN) Switch right = 1 (ON, CLOSED)

#### **2.3.3 Remote/Local Operation**

You can enable or disable remote or local operation of your power supply in one of four ways:

- Rear panel Remote/Local switch SW1-1, or
- IEEE-488 Local Lockout command, or
- Device-dependent LOC command, or
- Local Mode Disable Jumper J95 selection.

#### **Remote/Local Switch**

Use the rear panel Remote/Local switch SW1-1 to toggle between remote and local operation without losing programmed values. To locate the switch, refer to the rear panel drawing in Figure 2.2-2. Refer to Table 2.3-4 for switch positions.

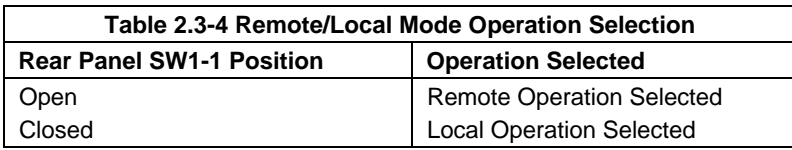

Powering up in remote mode will result in the default operating conditions in Table 2.3-5. See also Section 3.5 Command Reference.

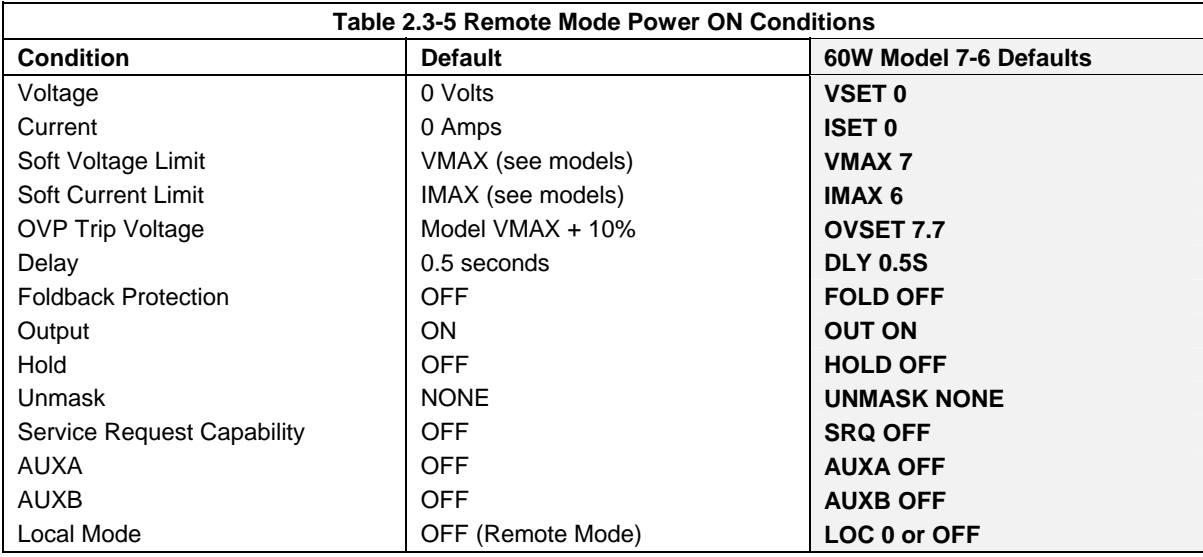

#### **IEEE-488 Local Lockout Command**

Once the IEEE-488 cable is connected (see Section 2.3.4), you may send Local Lockout to the power supply via the IEEE-488 bus to override the REMOTE switch SW1-1 on the power supply's rear panel. With Local Lockout activated, the computer controller determines whether the unit operates in local or remote mode. Using this command also prevents anyone from returning the power supply to local control with the switch on the rear panel of the unit. See Section 3.2.5 for an example using local lockout.

#### **2.3.3 Remote/Local Operation (continued)**

#### **LOC Command**

The **LOC** command overrides the Local Lockout command which in turn overrides the Remote/Local switch. Use **LOC** to enable or disable one or all slave supplies to operate in local mode. See Section 3.5 Command Reference.

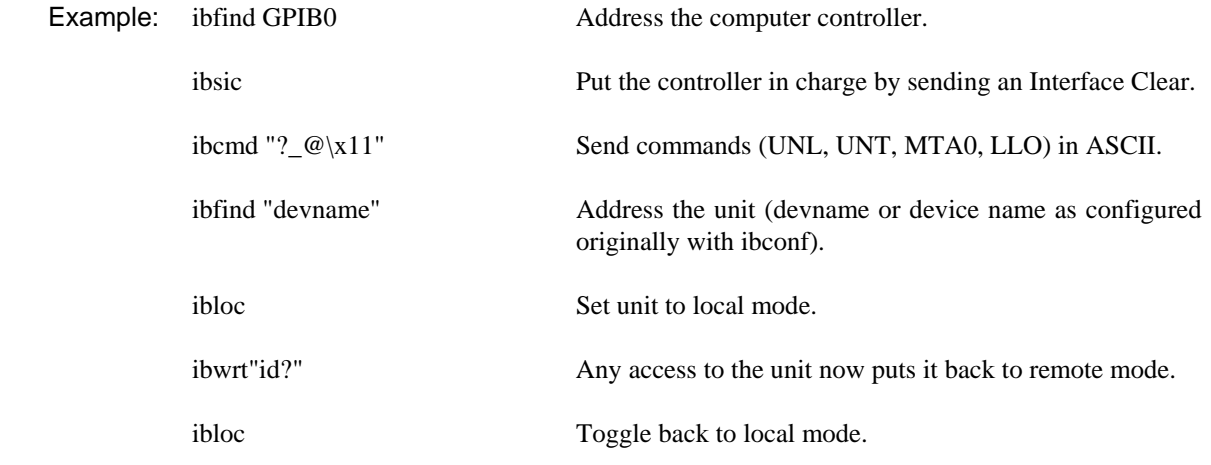

This example employs National Instrument's IBIC commands.

#### **Local Mode Disable Jumper J95**

You can disable local control of the power supply by removing jumper J95 on the PCB. We recommend that you remove jumper J95 only if you never plan to control the power supply from the front panel. Otherwise, the remote/local switch on the rear panel combined with the software commands will offer you greater flexibility in controlling your supply.

When the Local Mode Disable Jumper J95 is closed, you can select between operating the power supply in either local mode or remote mode by using the rear panel remote/local switch or by using the software commands. With jumper J95 open, you can only operate the power supply in remote mode. Opening the J95 jumper disables the rear panel remote/local switch and the front panel voltage and current limit potentiometers. You cannot return to local mode using software commands without closing jumper J95.

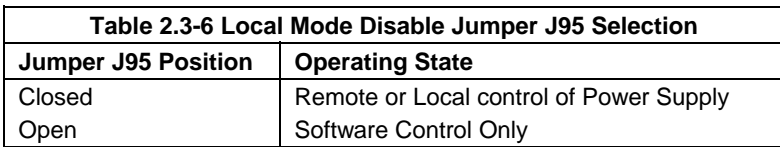

**Note:** The location of over voltage protection control is dependent on the position of jumper J95 and of OVP control jumper J217. Table 2.3-2 shows how jumper position affects the location of OVP control.

#### **2.3.4 IEEE-488 Controller Connection**

**CAUTION**  Do not operate power supplies at different chassis potentials. The interface connection system is not capable of handling the resulting excessive ground currents.

Use an approved IEEE-488 connector and cable when connecting the GPIB Interface to your IEEE-488 GPIB network. The IEEE-488 connector uses mating connector J8 on the rear panel. Refer to the GPIB Interface rear panel drawing in

Figure 2.2-2.

#### **2.3.5 Power On Service Request (PON SRQ)**

Setting the rear panel PON SRQ switch SW1-2 to open causes the power supply to send a service request to the computer controller when the power supply is turned on or when it reinitializes after a momentary power interrupt. When a service request is sent, the front panel SRQ LED will also turn on. You can clear the service request and turn off the SRQ LED by performing a serial poll. See also Section 3.5 for information about the SRQ command.

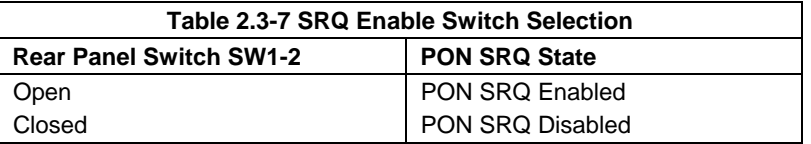

### **2.4 User Signals**

#### **2.4.1 Connector J7 User Signals**

Auxiliary connector J7, located on the GPIB Interface rear panel, provides several signals plus external power and ground to increase your operating control of the supply. The operation of the J7 signals requires that you provide external Vcc and ground. To locate the connector, refer to GPIB Interface rear panel drawings in Figure 2.2-2. See also Section 3.5 Command Reference.

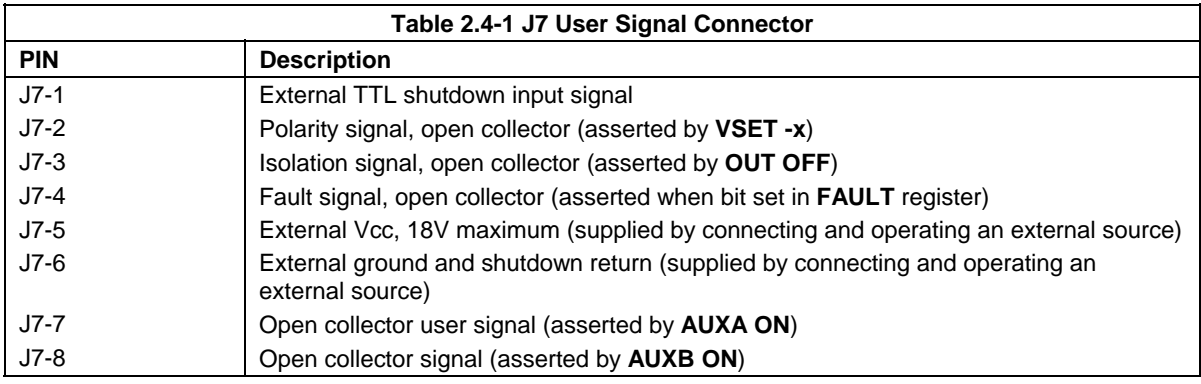

#### **2.4.2 J7 Cable Connection**

Use a standard 8-position telephone jack and data cable to connect to J7. Add a ferrite block to reduce radiated emission. The one inch square ferrite block with built-in housing clip is packaged and shipped with the power supply interface card.

To install the ferrite block:

- 1. Position the block no more than 5 cm (2") from the power supply end of the J7 user cable.
- 2. Open the ferrite block housing.
- 3. Loop the cable through the ferrite block. See Figure 2.4-1.
- 4. Close the housing clip.

The ferrite block ensures that the power supply system meets radiated emission requirement 89/336/EEC for CE mark approval. See the power supply's operating manual for noise specifications.

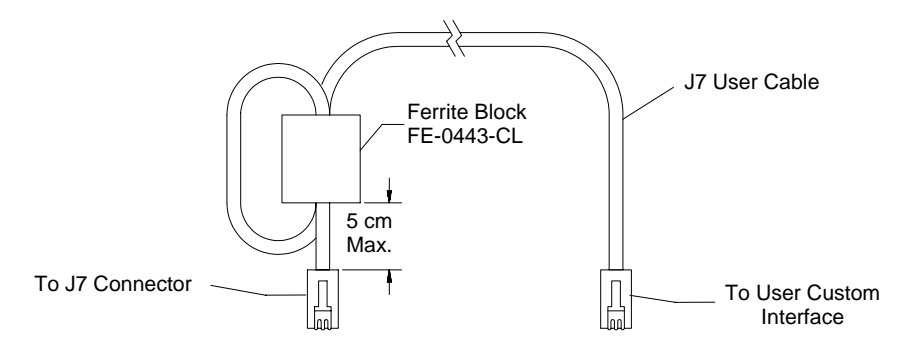

**Figure 2.4-1 J7 User Cable with Ferrite Block** 

# **3. OPERATION**

### **3.1 Introduction**

This section covers GPIB Interface programming, starting with IEEE-488 functions, continuing with an extensive set of device-dependent commands, and, finally, providing error codes, and status and fault register information.

# **3.2 GPIB Operation**

A GPIB interface controller card enables you to control an IEEE-488 bus system via computer, identifying which of its interconnected devices are to send and receive data. Interconnected devices could include programmable AC or DC power supplies, oscilloscopes, signal generators, digital voltmeters, universal counters, readouts, relay switches, and printers.

Use the GPIB Interface to relay GPIB instructions from a computer controller to a power supply located at a selected IEEE-488 address and then to return responses from the power supply to the computer. You will also use the computer controller to issue device-dependent commands such as output voltage level and status queries.

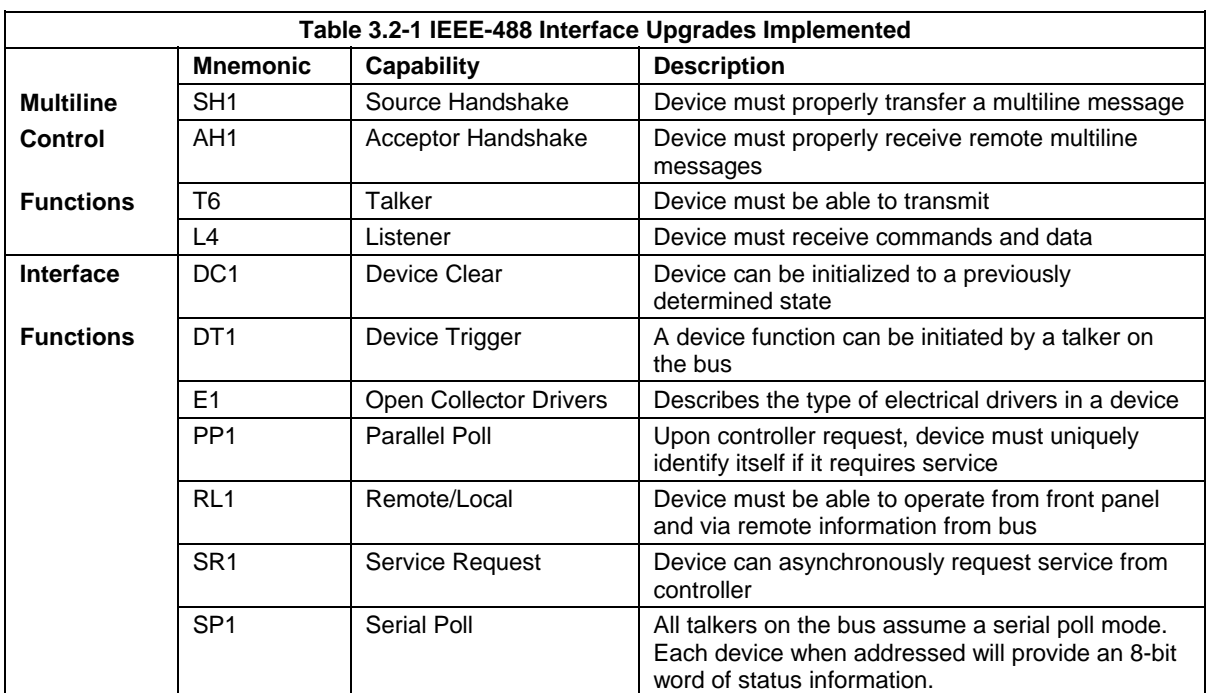

**Note**: This text employs National Instruments' IBIC (Interface Bus Interactive Control) program commands developed for their GPIB interface for computer controllers as examples only.

#### **3.2.1 Multiline Control Functions**

The GPIB Interface and the computer controller implement the Acceptor Handshake, Source Handshake, Listener, and Talker functions. No user action is required. The unit's ADR (Addressed) LED turns on when the power supply is addressed to listen or talk.

#### **3.2.2 Device Clear**

The power supply will implement Device Clear regardless of whether it is in local or remote control. Device Clear is typically used to send all or selected devices to a known state with a single command. The power supply will be set to Initial (Power On) Conditions after Device Clear. See Sections 2.3.3 and 2.3.5.

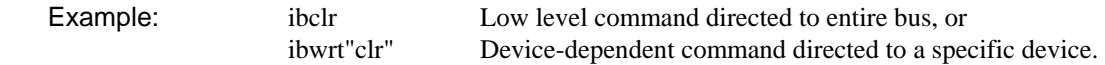

#### **3.2.3 Device Trigger**

Device Trigger will enable the most recently programmed values whether the unit is in local or remote control. If the power supply is in local mode, the new values will be implemented when it is switched from local to remote control. Device Trigger is typically used to synchronize the operation of a number of addressed devices.

Example**:** Use HOLD Command to set values to be executed when triggered. See Section 3.5 Command Reference. Then, use: ibtrg Command directed to entire bus, or ibwrt"trg" Command directed to a specific device.

#### **3.2.4 Parallel Poll**

Parallel Poll allows the computer controller to determine quickly which of a number of instruments on the bus requested service. The parallel poll response corresponds to bit 7 of the serial poll status byte. Parallel Poll does not reset the service request. The power supply must be configured remotely to respond to a parallel poll with either a "1" or "0" on one of the DIO lines if the unit is requesting service.

Example: ibrpp Conduct a parallel poll.

#### **3.2.5 Local Lockout**

Send Local Lockout from the computer controller to ensure that a power supply operates in remote mode. The IEEE-488 Local Lockout command overrides the Remote/Local switch SW1-1 on the rear panel. If the switch is set to OFF (or Local), the Local Lockout command can force the supply into remote mode. See Section 2.3.3 Remote/Local Operation.

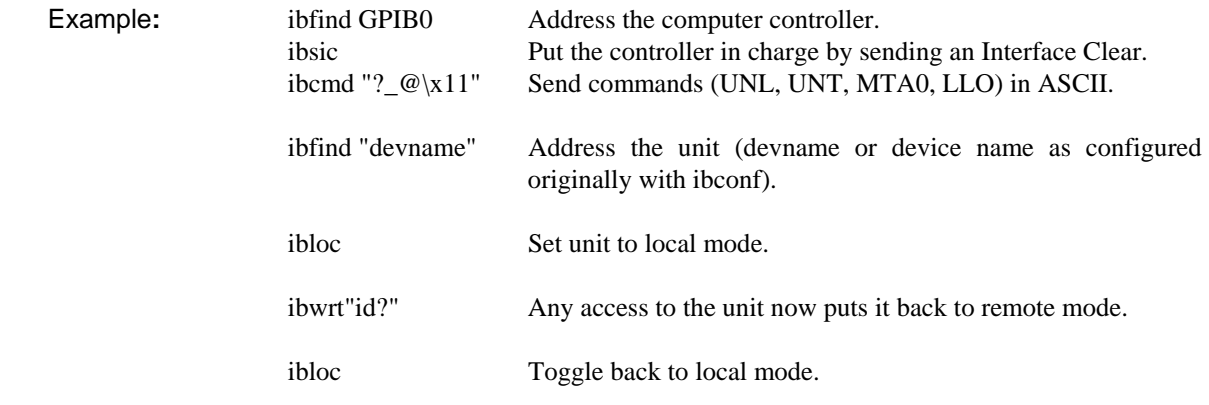

#### **3.2.6 Service Request**

Service request is a uniline message asserted by the power supply at power on and for fault conditions. Six (6) power supply conditions are defined as faults. See Section 3.6 Accumulated Status, Status, and Fault Registers for more information about CV, CC, OV, SD, ERR, and FOLD. Power ON (PON) can also be flagged in the fault register if the supply's rear panel power on service request (PON SRQ) switch is set to ON. See Section 2.3.5 Power On Service Request (PON SRQ).

Enabling or disabling a condition from asserting service request does not affect the condition within the power supply, nor the external status indicators.

#### **3.2.7 Serial Poll**

In a serial poll, the controller polls each device.

Example: ibrsp Return serial poll byte.

The power supply responds with a status byte defined as follows:

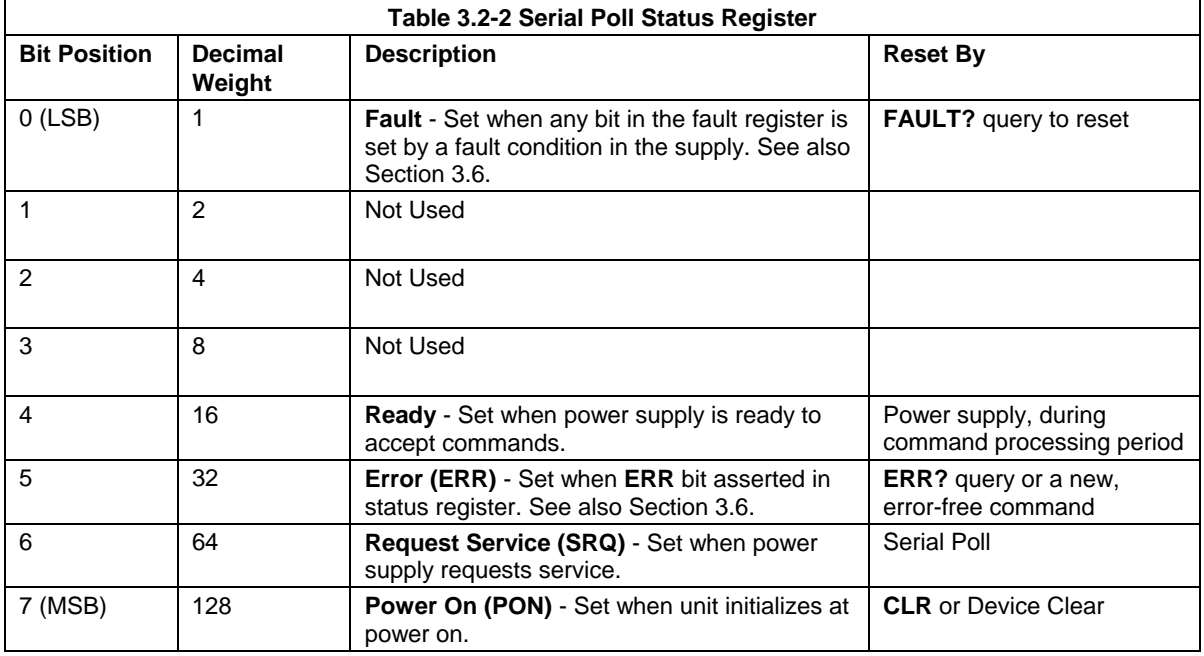

### **3.3 Command Syntax**

#### **3.3.1 Command Format and Parameters**

**Format:** COMMAND <parameter> or COMMAND <parameter>,<parameter>

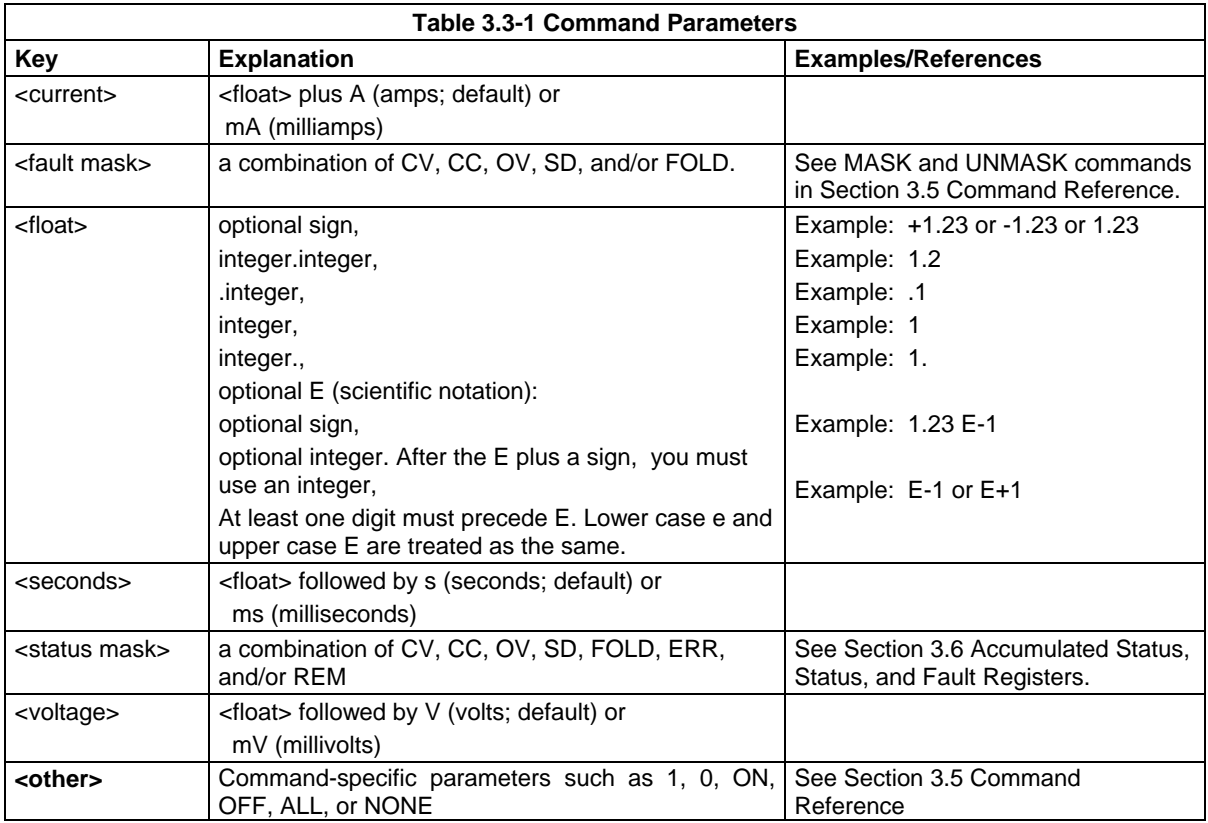

#### **Notes:**

- 1. The angle brackets  $\langle \rangle$  in this manual signal values you will need to specify when you use a command. Do not include the angle brackets in the command line you send to the system.
- 2. You may enter commands and parameters in upper or lower case letters.
- 3. Do not further abbreviate command names or parameters.
- 3. Use a space between the command and the first parameter. Any number of consecutive spaces is treated as one space. Example: OUT ON
- 4. Numeric data may contain leading spaces. Embedded spaces between digits or between digits and decimal point are not accepted.
- 5. Use commas between parameters in those commands with more than one parameter, and between mnemonic parameters as in the MASK and UNMASK commands. Only one comma is allowed and it may be preceded or followed by any number of spaces. Example: MASK CV,OV , FOLD

#### **3.3.2 Command Strings**

If you send more than one command per line, separate the commands with a semicolon. The semicolon may be preceded or followed by spaces.

Example: **ISET 2.0A; VSET 5 or ISET 2.0A** ; VSET 5V

#### **3.3.3 Command Terminators**

Terminators indicate the end of a command string and tell the power supply to execute the command. The termination character is line feed (LF).

**Format:** COMMAND1 <parameter1>;COMMAND2 <parameter1>,<parameter2>LF

Line feed is sent by most computer controllers automatically with output statements.

You may also terminate commands by asserting EOI on the GPIB concurrently with the last byte of the command.

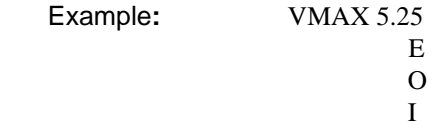

All data sent by the power supply to the computer controller is terminated by a carriage return and a line feed character. **EOI** is asserted concurrently with linefeed.

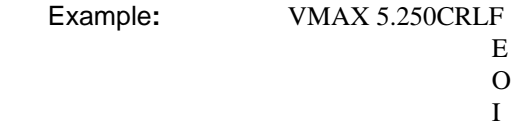

#### **3.3.4 Order**

You may send commands in any order, keeping in mind that only those commands received after a HOLD and before a TRG (trigger) will be released by the TRG command. In addition, only those commands received after a supply disable and before a RST (reset) or OUT ON command will be released by the RST command or the OUT command.

# **3.4 Command Summary**

Use these commands to control the operation of the supply. They are listed here in order of function such as PROGRAMMING, QUERY, CALIBRATION, and STATUS commands. See Section 3.5 Command Reference for more detailed information about each command and its use.

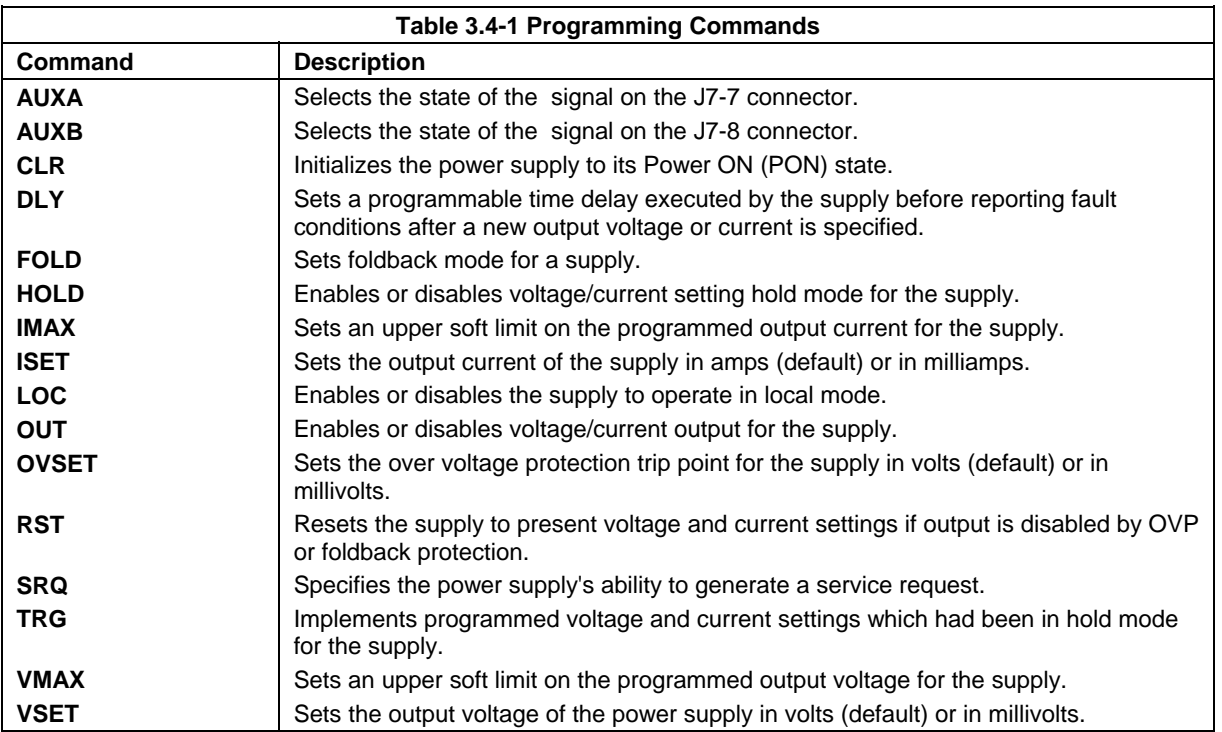

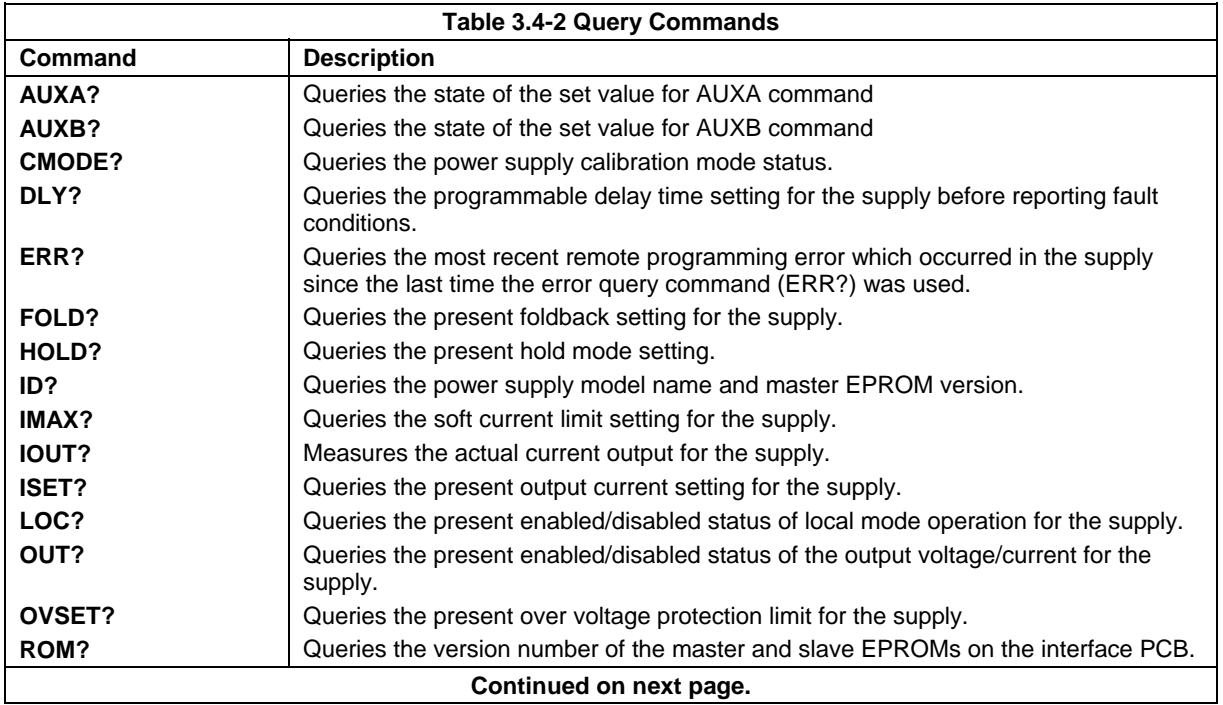

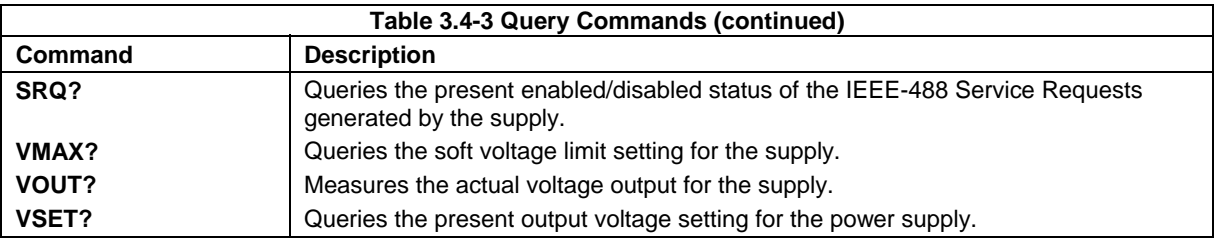

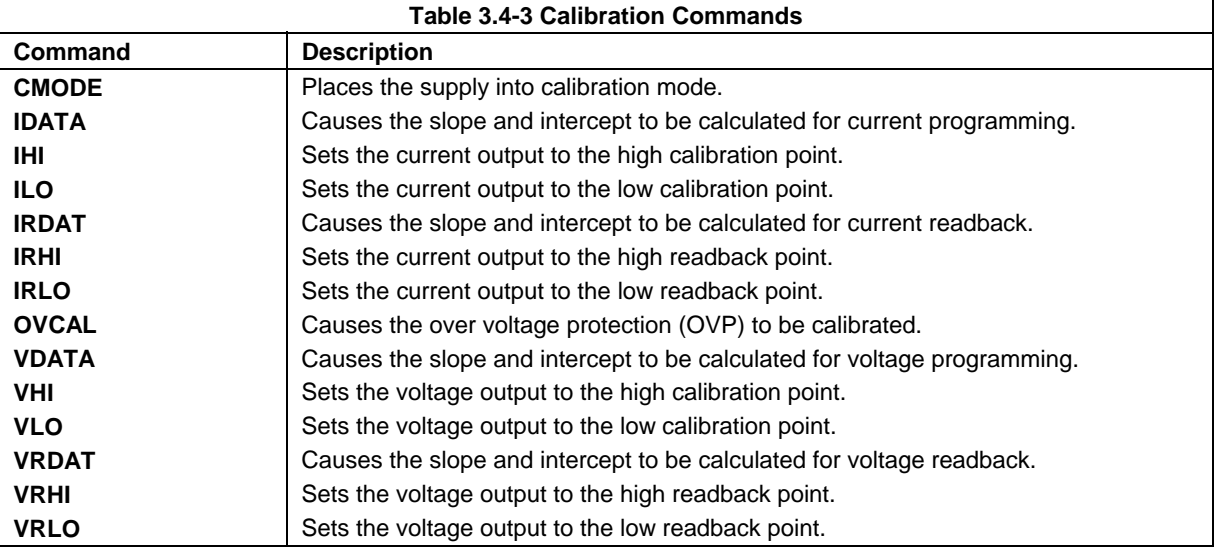

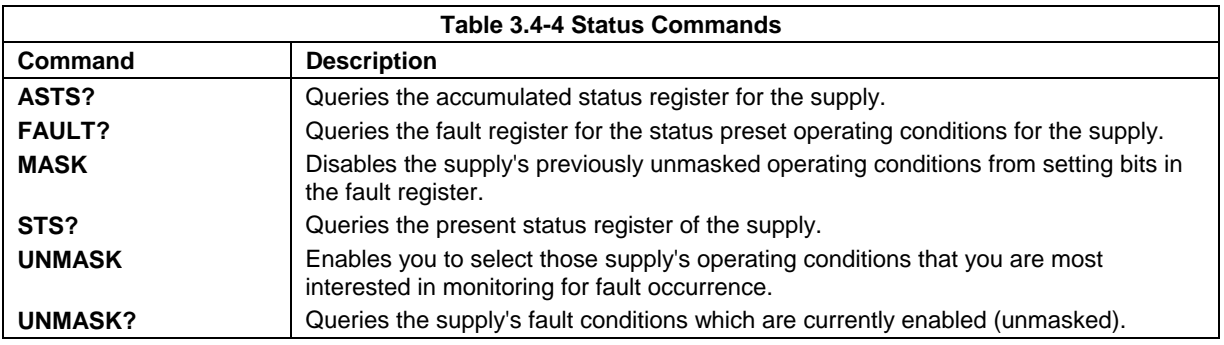

# **3.5 Command Reference**

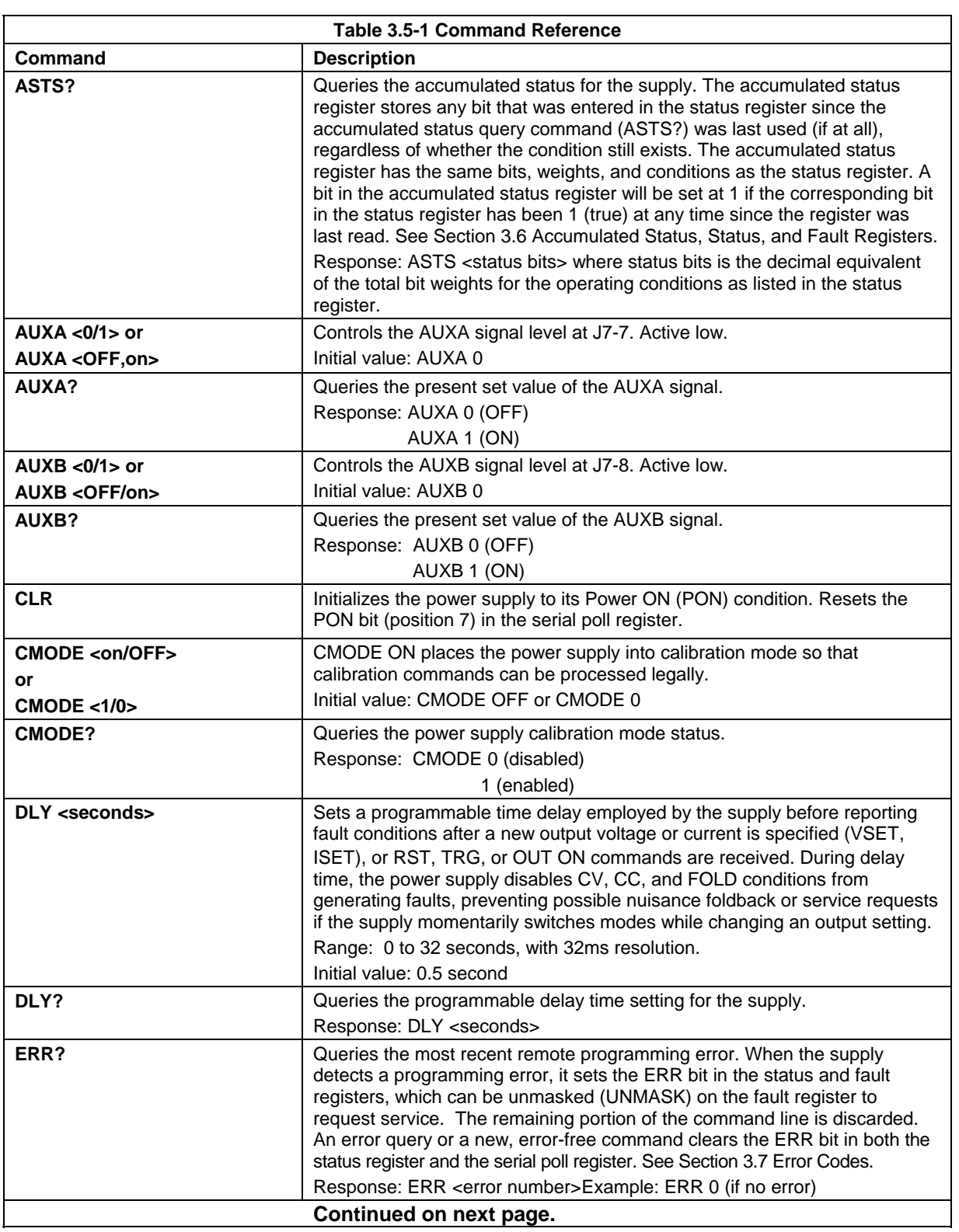

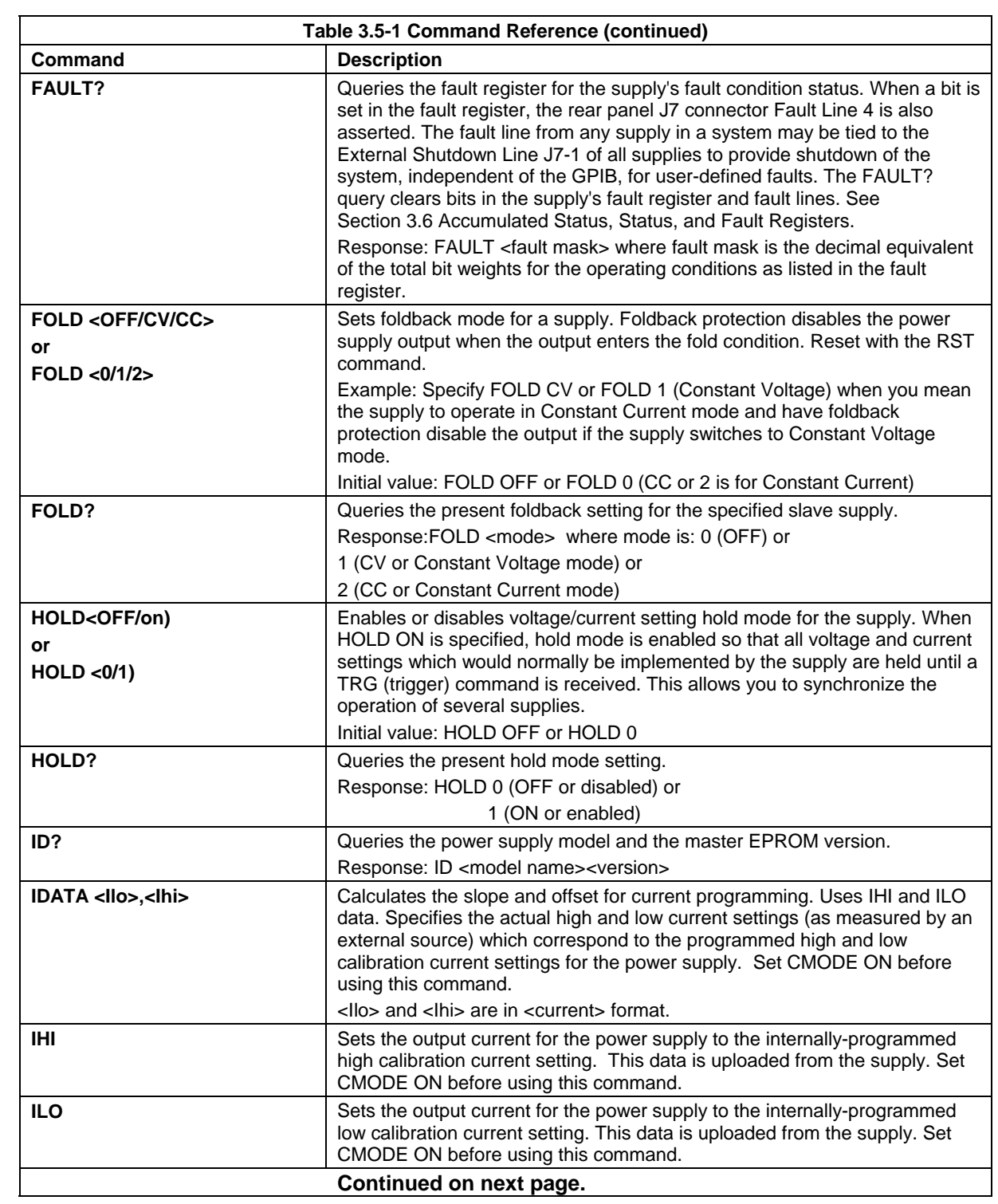

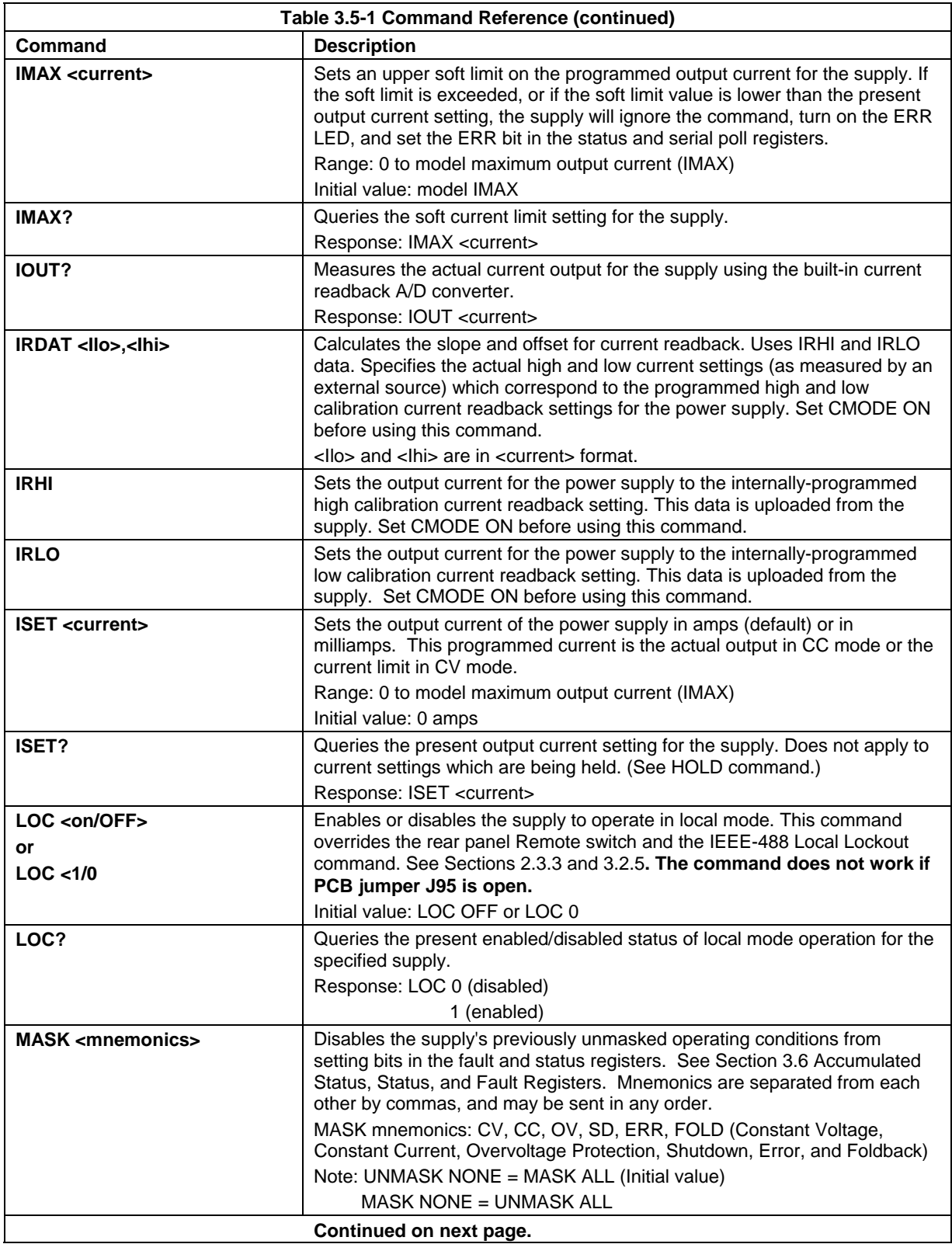

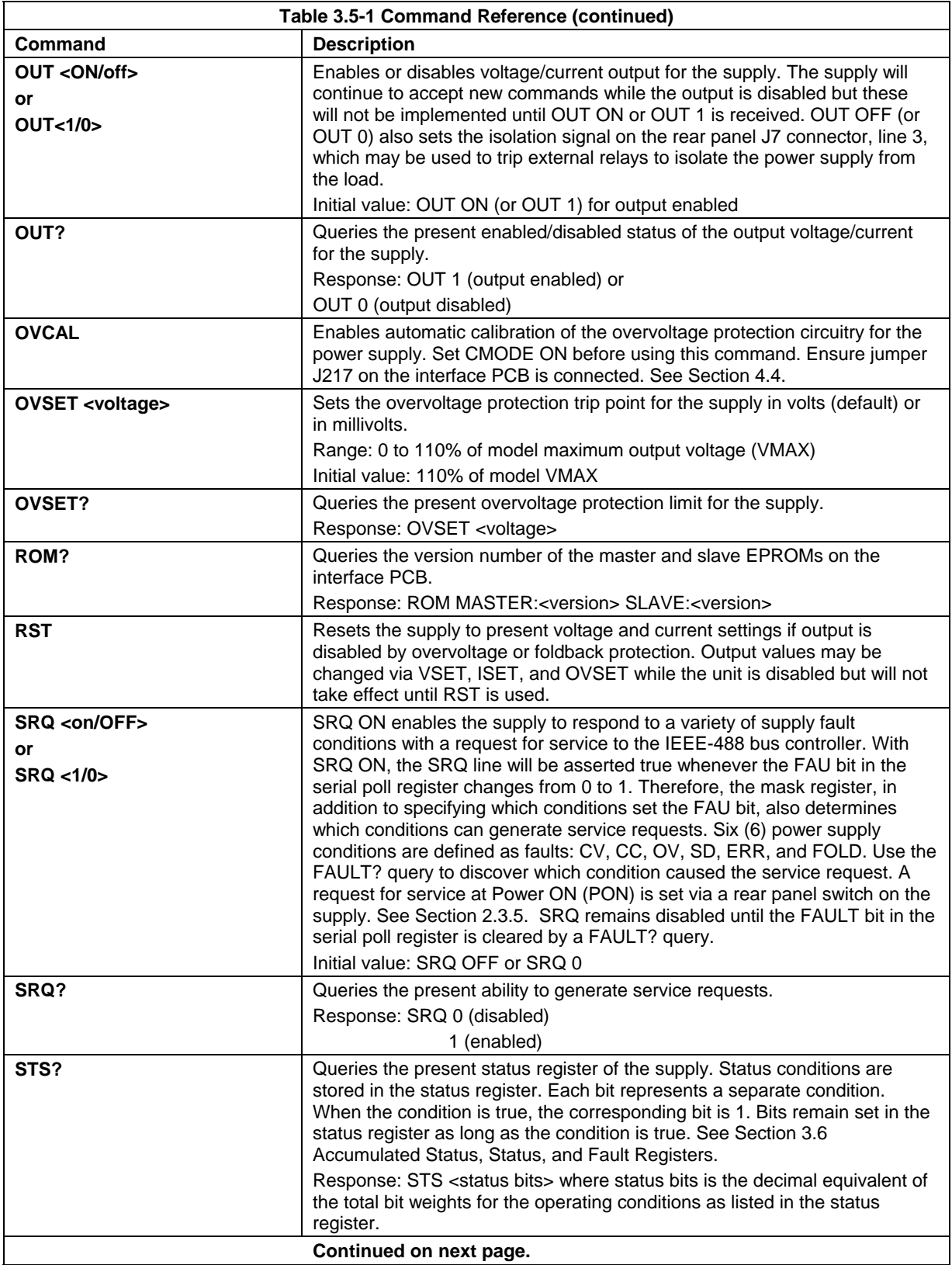

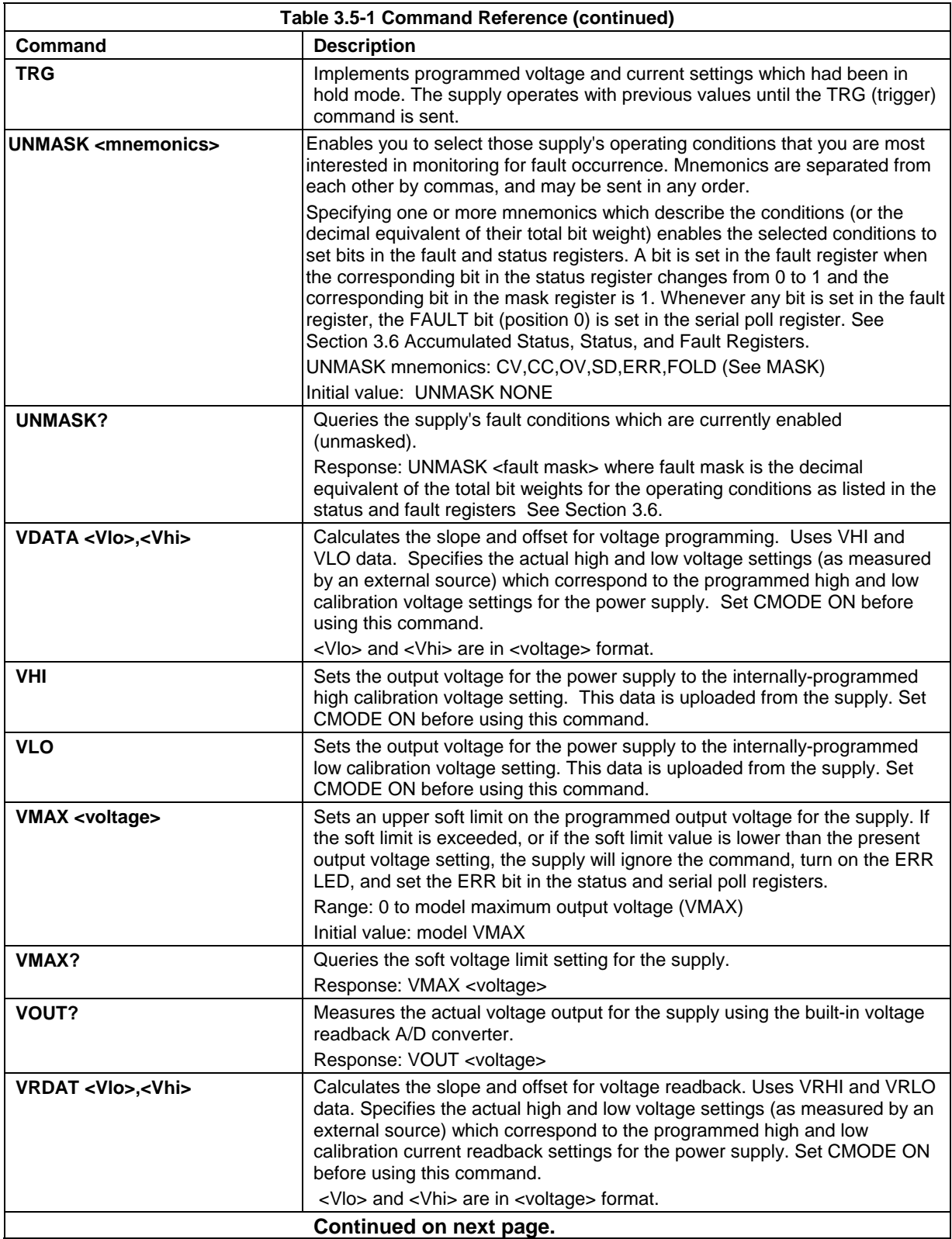

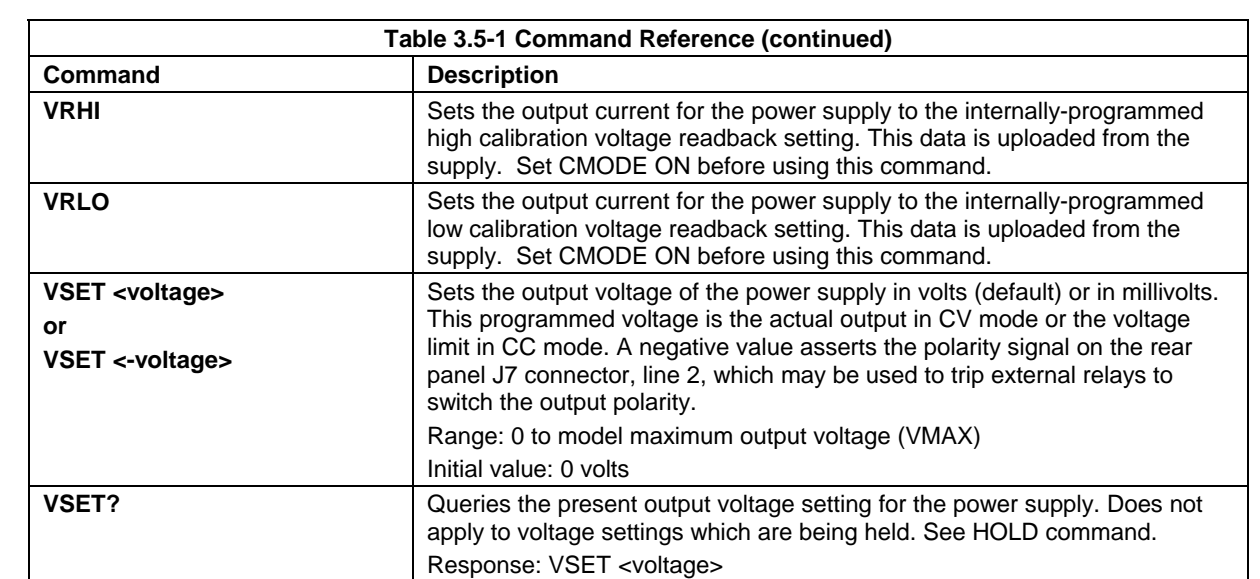

### **3.6 Accumulated Status, Status, and Fault Registers**

The M9B option card for the 60W and 300W power supplies uses three separate registers which are always active. They are the accumulated status, status, and fault registers. You can use the status commands shown in Table 3.4-4 to activate the registers. The bit register has eight conditions, each assigned a bit weight. When querying a register, the controller returns a response which is the sum of the weights of all relevant conditions.

Example:

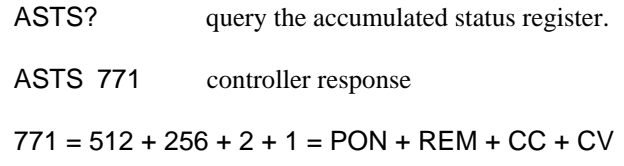

The accumulated status register shows that PON, REM, CC, and CV have all been active since the last accumulated register query.

Table 3.6-1 shows the mnemonics and bit weights which correspond to each register condition. You can control conditions in the fault and status register by using the MASK and UNMASK commands. For more information about Mask and Unmask commands, See Section 3.5 Command Reference.

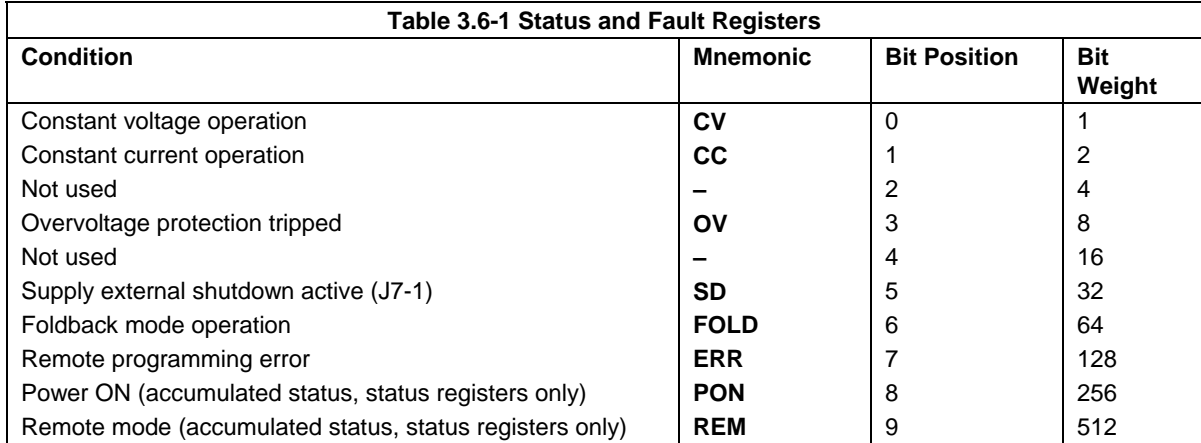

#### **Notes:**

- 1. Only CV, CC, OV, SD, ERR, and FOLD can be **MASK**ed or **UNMASK**ed.
- 2. The error (ERR) bit is reset with an error query (**ERR?**) or another error-free command in the accumulated status, status, and serial poll registers.
- 3. The accumulated status register is cleared with an accumulated status query (**ASTS?**).
- 4. A fault is cleared with a fault query (**FAULT?**).

# **3.7 Error Codes**

If the ERR flag in the accumulated status or fault registers has been activated, an ERR? query will return an error number which corresponds to an event described in Table 3.7-1. The ERR? query will also clear the ERR bit in the register.

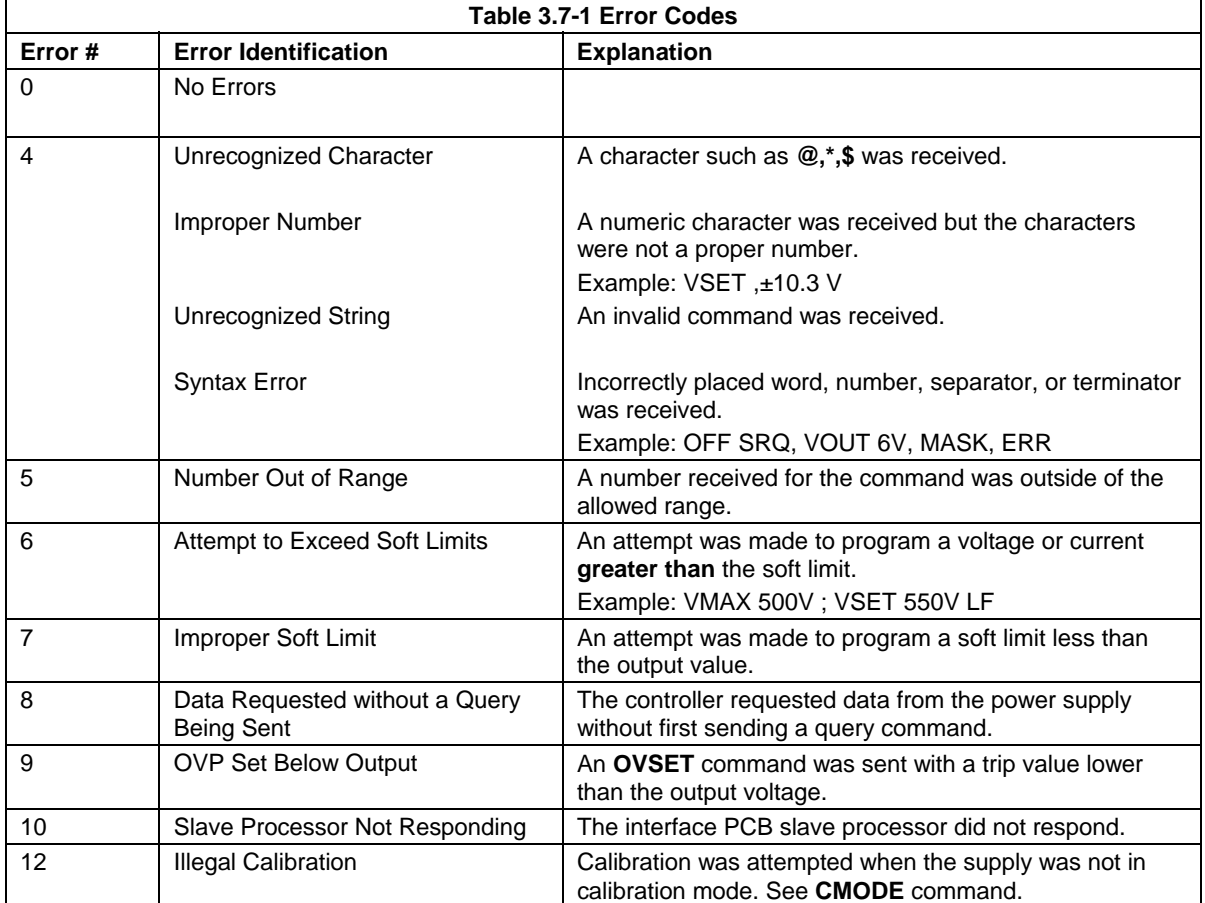

# **4. CALIBRATION**

### **4.1 Introduction**

The GPIB Interface is calibrated in order to adjust the signal levels on the interface card to correspond to the expected signal levels on the power supply's main assembly. You may need to recalibrate the interface whenever you install a new interface board or replace parts either on the interface board or on the main power supply board, or, if the unit falls out of specification due to component aging drifts. You can calibrate the GPIB Interface for voltage program, voltage readback, current program, current readback, and overvoltage protection.

The calibration procedures in this section are designed to be performed at an ambient temperature of  $25^{\circ}$ C  $\pm$  5°C.

### **4.2 Voltage Mode Calibration**

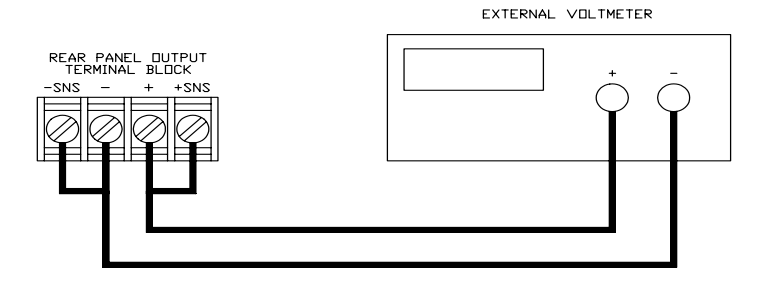

**Figure 4.2-1 Voltage Calibration Setup** 

#### **4.2.1 Voltage Calibration Setup**

- 1. Disconnect the load from the power supply to be calibrated.
- 2. Connect a voltmeter across the load terminals of the unit under test.

Refer to Figure 4.2-1.

#### **4.2.2 Voltage Program Calibration Procedure**

- 1. Set up for calibration as in Section 4.2.1 Voltage Calibration Setup.
- 2. Send **CMODE ON** or **CMODE 1** to activate calibration mode.
- 3. Send **VLO; ILO** to the power supply you want to calibrate. Measure and record the output that is shown on the external meter.
- 4. Send **VHI; IHI** to the supply, then measure and record the output voltage as shown on the external meter.

#### **4.2.2 Voltage Program Calibration Procedure (continued)**

- 5. Send the command **VDATA <vlo>,<vhi>** where <vlo> and <vhi> are the values obtained with the **VLO** and **VHI** commands. When the power supply is calibrated, the low to high voltage program calibration values are stored as constants.
- 6. Program the supply at various levels using the **VSET** command to confirm that the calibration was successful and that linearity is observed. See the voltage program accuracy specification in Appendix A.
- 7. Turn off calibration mode by sending the **CMODE OFF** or **CMODE 0** command.

#### **4.2.3 Voltage Readback Calibration Procedure**

- 1. Set up for calibration as in Section 4.2.1 Voltage Calibration Setup.
- 2. Send **CMODE ON** or **CMODE 1** to activate calibration mode.
- 3. Send **VRLO; IRLO** to the power supply you want to calibrate. Wait for supply to settle. Measure and record the output that is shown on the external meter. Send **VRLO** again.
- 4. Send **VRHI; IRHI** to the supply. Wait for supply to settle. Then measure and record the output voltage as shown on the external meter. Send **VRHI** again.
- 5. Send the command **VRDAT <vlo>,<vhi>** where <vlo> and <vhi> are the values obtained with the **VRLO** and **VRHI** commands. The processor calculates the offset value required to calibrate the power supply. When the power supply is calibrated, the low to high voltage readback calibration values (offsets) are stored as constants.
- 6. Program and readback the output of the supply at various levels using the **VSET** and **VOUT?** commands to confirm that the calibration was successful and that linearity is observed. Refer to the voltage readback accuracy specification in Appendix A.
- 7. Turn off calibration mode by sending the **CMODE OFF** or **CMODE 0** command.

### **4.3 Current Mode Calibration**

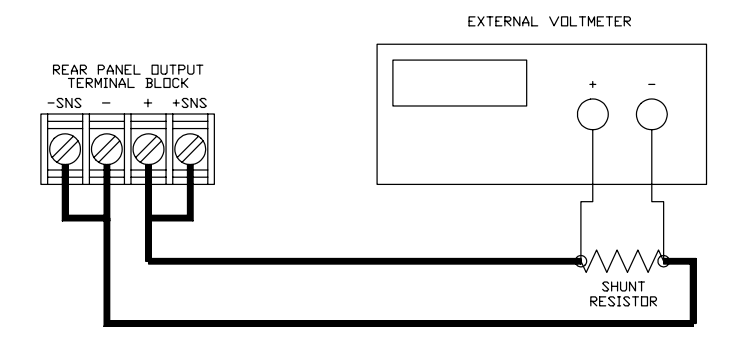

**Figure 4.3-1 Current Calibration Setup** 

#### **4.3.1 Current Calibration Setup**

- 1. Disconnect the load from the power supply to be calibrated.
- 2. Connect a shunt across the supply's output terminals.
- 3. Connect a voltmeter across the shunt.

Refer to Figure 4.3-1.

#### **4.3.2 Current Program Calibration Procedure**

- 1. Ensure the current shunt has been connected to the power supply as shown in Section 4.3.1 Current Calibration Setup.
- 2. Send **CMODE ON** or **CMODE 1** to activate calibration mode.
- 3. Send **ILO; VLO** to the power supply you want to calibrate. Measure and record the output that is shown on the external meter.
- 4. Send **IHI; VHI** to the supply, then measure and record the output voltage as shown on the external meter.
- 5. Calculate **ILO** and **IHI** from the voltages measured.
- 6. Send the command **IDATA <ilo>,<ihi>** where <ilo> and <ihi> are the values obtained with the **ILO** and **IHI** commands. When the power supply is calibrated, the low to high current program calibration values are stored as constants.
- 7. Program the supply at various levels using the **ISET** command to confirm that the calibration was successful and that linearity is observed. Refer to the current program accuracy specification in Appendix A.
- 8. Turn off calibration mode by sending the **CMODE OFF** or **CMODE 0** command.

#### **4.3.3 Current Readback Calibration Procedure**

- 1. Ensure the current shunt has been connected to the power supply as shown in Section 4.3.1 Current Calibration Setup. Connecting a DVM is optional.
- 2. Send **CMODE ON** or **CMODE 1** to activate calibration mode.
- 3. Send **IRLO; VRLO** to the power supply you want to calibrate. Wait for supply to settle. Measure and record the output that is shown on the external meter. Send **IRLO** again.
- 4. Send **IRHI; VRHI** to the supply. Wait for supply to settle. Then measure and record the output voltage as shown on the external meter. Send **IRHI** again.
- 5. Calculate **IRLO** and **IRHI** from the voltages measured.
- 6. Send the command **IRDAT <ilo>,<ihi>** where <ilo> and <ihi> are the values obtained with the **IRLO** and **IRHI** commands. When the power supply is calibrated, the low to high current readback calibration values are stored as constants. Refer to the current readback accuracy specification in Appendix A.
- 7. Program and readback the output of the supply at various levels using the **ISET** and **IOUT?** commands to confirm that the calibration was successful and that linearity is observed.
- 8. Turn off calibration mode by sending the **CMODE OFF** or **CMODE 0** command.

### **4.4 Over Voltage Protection (OVP) Calibration**

We recommend that you perform OVP calibration every six months. Connecting a digital voltmeter as in Section 4.2.1 Voltage Calibration Setup is optional.

- 1. Disconnect any load from the supply.
- 2. Ensure that jumper 217 on the interface PCB is CLOSED to enable remote OVP calibration. (Jumper 217 is closed at the factory.)
- 3. Send **CMODE ON** or **CMODE 1** to activate calibration mode.
- 4. Send the command **OVCAL**.
- 5. Use the **OVSET**, **OVSET?**, and **VSET** commands to trip the OVP level, confirming that the calibration was successful. The red OVP LED will light up and the voltage will drop to zero. Use **RST** to clear the OVP condition. Refer to the OVP program accuracy specification in Appendix A.
- 6. Turn off calibration mode by sending the **CMODE OFF** or **CMODE 0** command.

# **5. MAINTENANCE**

### **5.1 Introduction**

This section describes the diagnostic LEDs found on the GPIB Interface printed circuit board (PCB) and provides lists of replacement parts for the interface.

### **5.2 Troubleshooting**

#### **5.2.1 Diagnostic LEDs**

#### **Computer Operating Properly (COP) LEDs**

The GPIB Interface provides three diagnostic LEDs, located at CR13, CR14, and CR141 on its PCB. Refer to the PCB drawing, Figure 2.2-3, for their locations. At present, these LEDS illuminate to signal COP events for the interface's microprocessors. Issue a reset (**RST**) command to clear diagnostic LEDs.

The green COP LED at circuit designation CR13 indicates that the GPIB Interface microprocessor successfully recovered from an illegal operating code. The event is transparent to the GPIB communications bus and the GPIB Interface continues to function normally.

The red COP LED at CR14 indicates that a transparent restart caused by noise in the master processor circuitry has occurred.

The red COP LED at CR141 indicates that a transparent restart caused by noise in the slave processor circuitry has occurred.

### **5.3 Replaceable Parts**

#### **5.3.1 Parts Replacement and Modifications**

Do not use substitute parts or make any unauthorized modifications to the interface to ensure that its safety features are not degraded.

#### **5.3.2 Ordering Parts**

Order parts from the factory using the parts numbers given in this section. When ordering parts, please include the model number and serial numbers. Since microprocessor and EPROM revisions may occur, check the revision number stamped on these parts if you should need to order a replacement.

#### **5.3.3 GPIB Interface Parts for 60W and 300W Series Supplies**

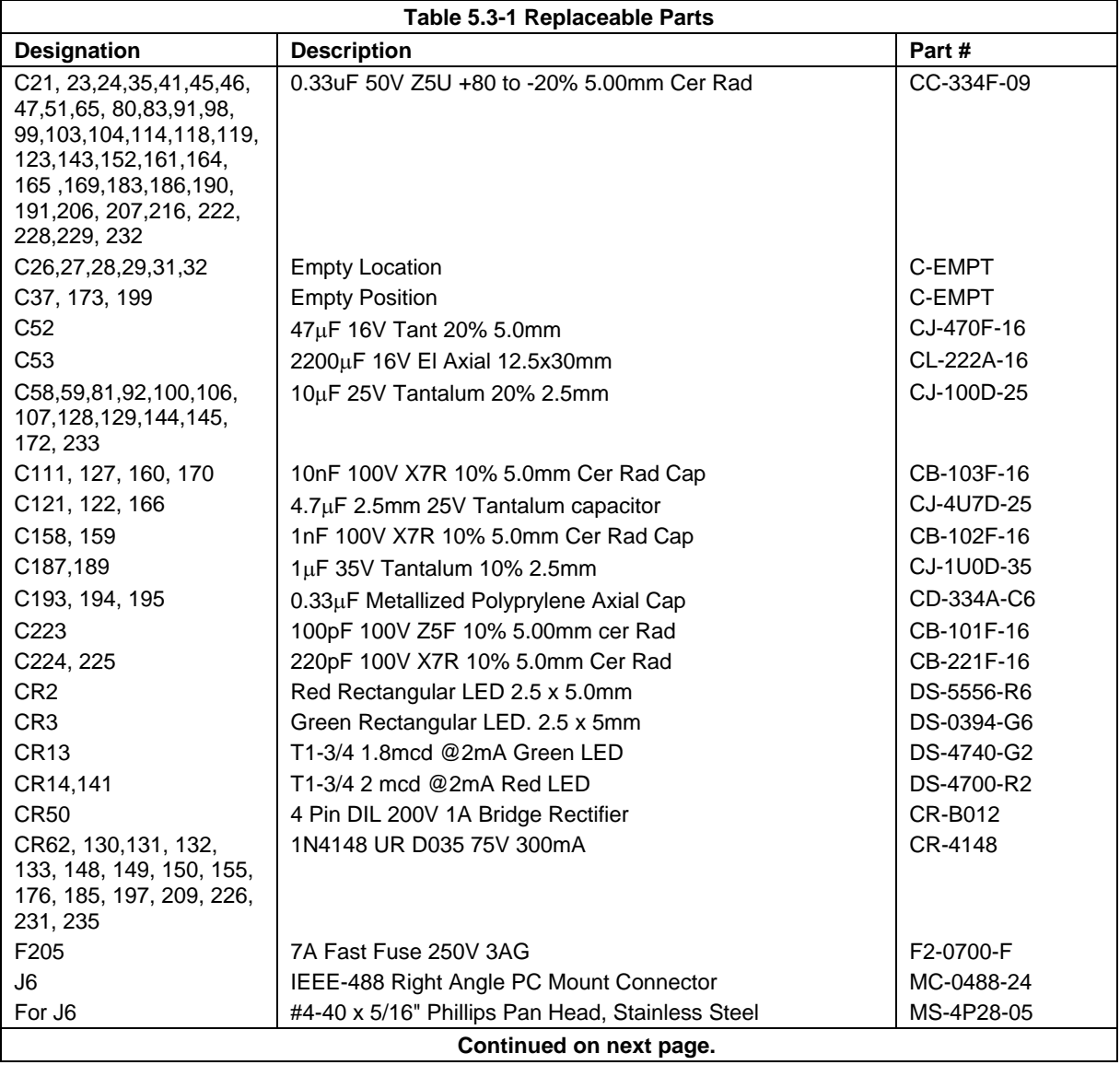

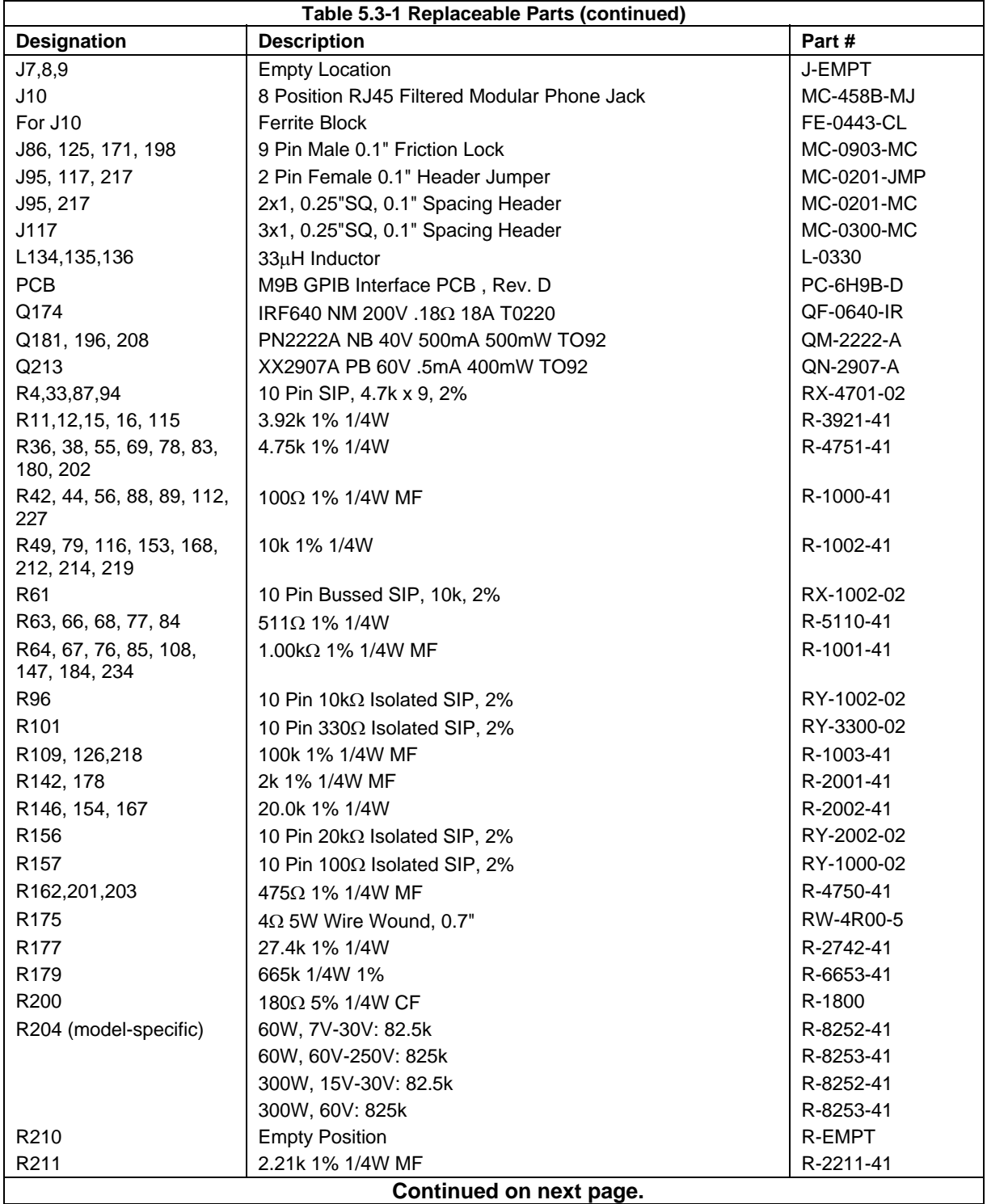

### **5.3.3 GPIB Interface Parts for 60W and 300W Series Supplies (continued)**

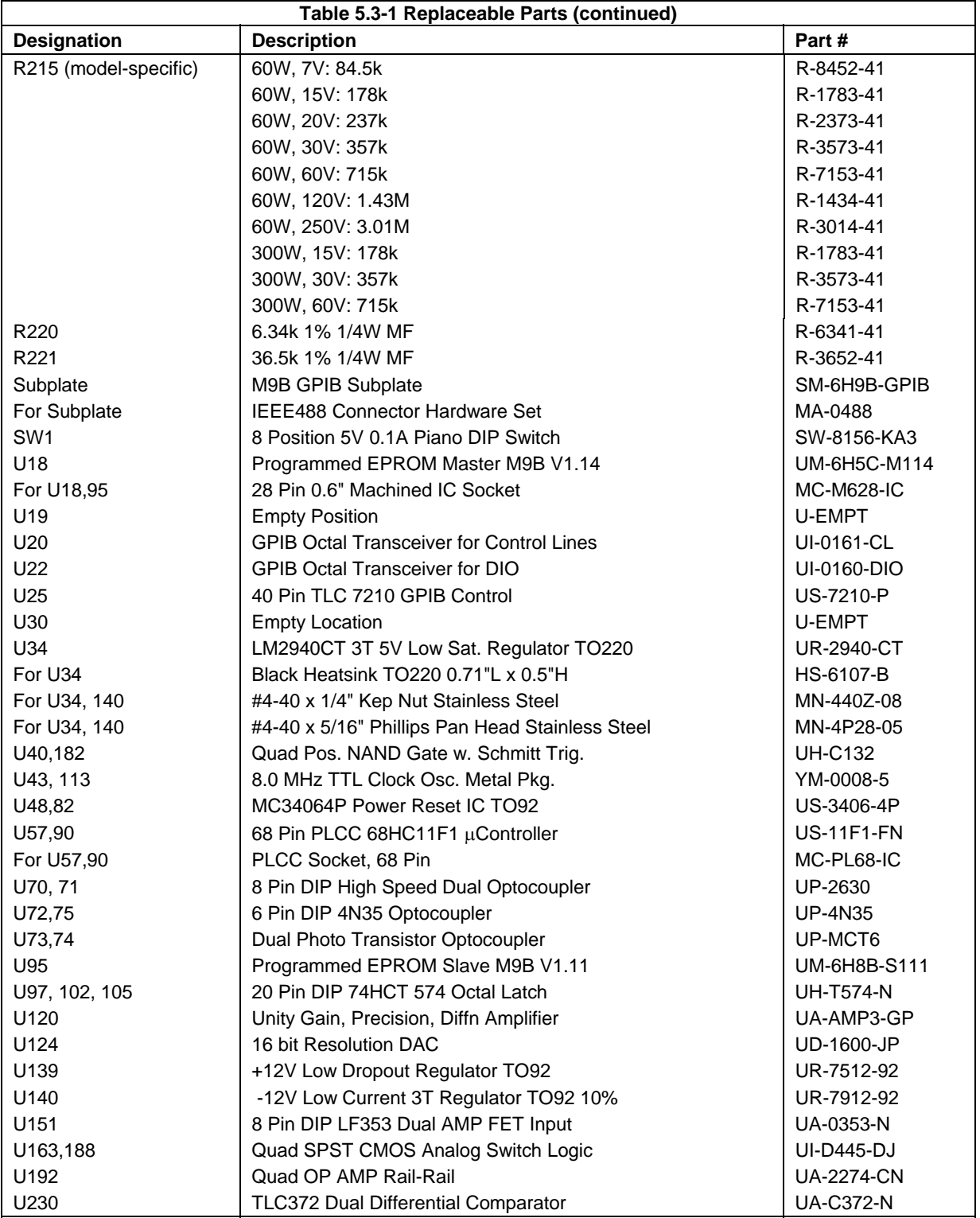

### **5.3.3 GPIB Interface Parts for 60W and 300W Series Supplies (continued)**

# **A. Specifications**

The specifications in this section are warranted at  $25^{\circ}$ C  $\pm 5^{\circ}$ C unless otherwise specified. All specifications are subject to change without notice.

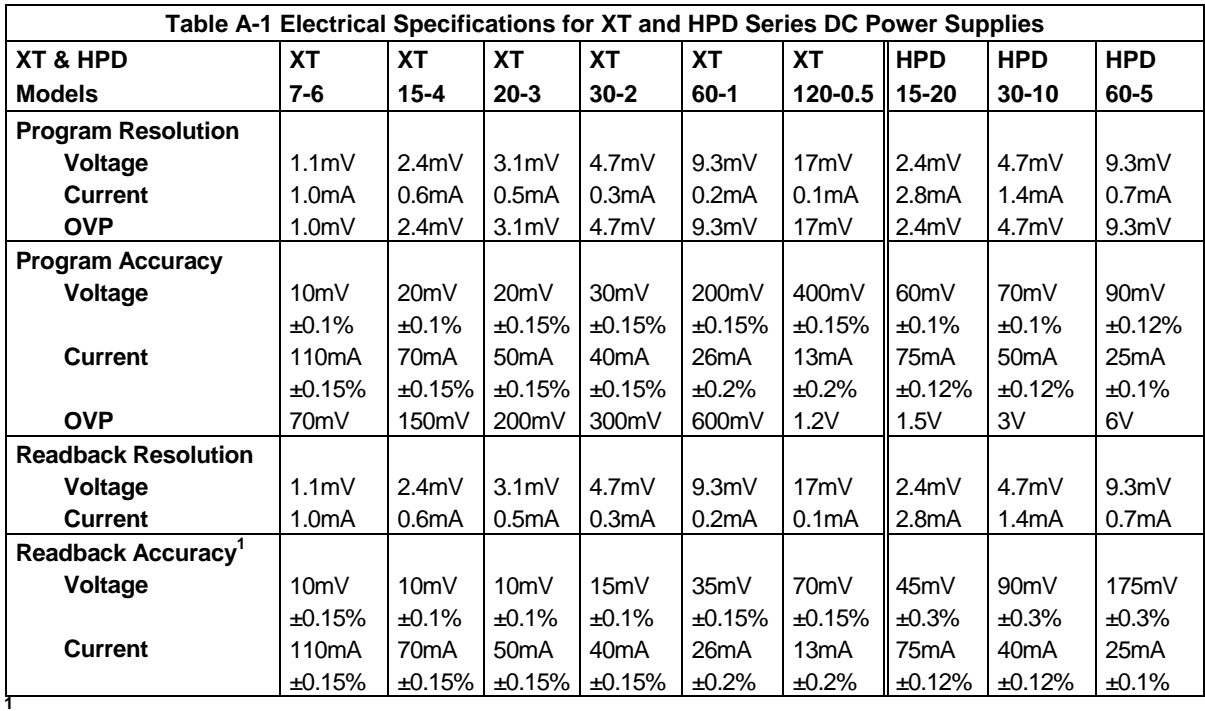

#### **A.1 Electrical Specifications for XT and HPD Series Supplies (GPIB Interface Installed)**

Apply accuracy specifications according to the following voltage program accuracy example:

Set a model XT 15-4 power supply to 10 volts. The expected result will be within the range of 10 volts  $\pm 20$ mV  $\pm 0.1$ %.

# **B. ASSEMBLY SCHEMATIC**

XT/HPD GPIB INTERFACE OPTION BOARD XS-6H9B

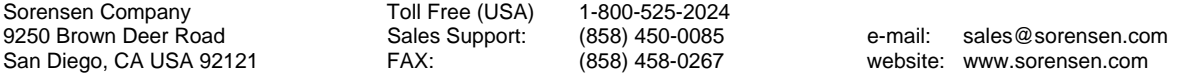